**UTILISER LE SIG POUR AIDER A L'INTEGRATION DE LA BIODIVERSITE ET DES SERVICES ECOSYSTEMIQUES DANS LES PRISES DE DECISION EN TERMES DE REDD+**

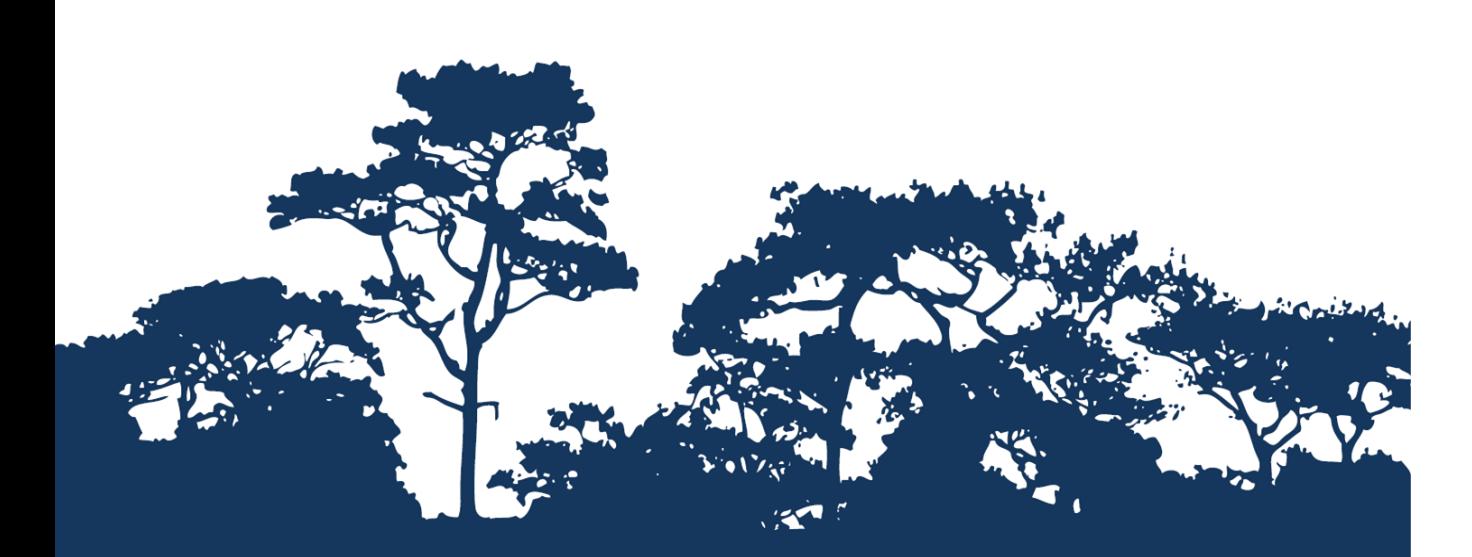

**TUTORIEL PAS-A-PAS V1.1 : EVALUER L'IMPORTANCE DES FORETS POUR LA STABILISATION DU SOL ET LA LIMITATION DE L'EROSION DU SOL, UNE APPROCHE SIMPLE** utilisant **QGIS 2.8** 

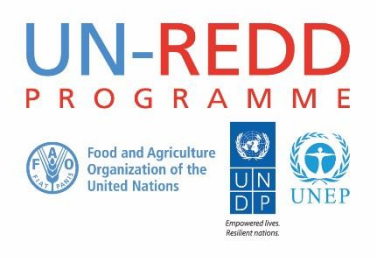

Le Programme ONU-REDD est l'initiative collaborative de l'Organisation des Nations Unies en vue de réduire les émissions liées à la déforestation et à la dégradation des forêts dans les pays en développement (ONU-REDD). Il a été lancé en septembre 2008 pour aider les pays en développement à préparer et mettre en œuvre les stratégies nationales de REDD+ et à exploiter le pouvoir de rassemblement et l'expertise de l'Organisation des Nations Unies pour l'alimentation et l'agriculture (FAO), le Programme des Nations Unies pour le développement (PNUD) et le Programme des Nations Unies pour l'environnement (PNUE).

Le Centre mondial de suivi de la conservation de la nature (WCMC) est le centre spécialisé d'évaluation de la biodiversité du Programme des Nations Unies pour l'environnement (PNUE), l'organisation environnementale intergouvernementale la plus importante dans le monde. Créé il y a plus de 30 ans, il allie recherche scientifique et conseils pratiques en matière de politiques.

## **Etabli par Corinna Ravilious, Paulus Maukonen, Julia Thorley and Arnold van Soesbergen**

## **Copyright :** UNEP

**Droits de reproduction :** La reproduction de cette publication à des fins éducatives ou non commerciales est permise sans autorisation spéciale, à condition que la source soit mentionnée. La réutilisation des chiffres présentés dans ce rapport nécessite la permission des détenteurs des droits originaux. Cette publication ne peut être revendue ou utilisée à d'autres fins commerciales sans la permission écrite préalable du PNUE. Les demandes de permission, accompagnées d'une déclaration d'intention et de l'envergure de la reproduction doivent être envoyées à l'adresse suivante : Director, UNEP-WCMC, 219 Huntingdon Road, Cambridge, CB3 0DL, UK.

**Clause de non-responsabilité :** Le contenu de ce rapport ne reflète pas nécessairement les opinions ou les politiques du PNUE, des organisations participantes ou des rédacteurs. Les désignations employées ou les présentations faites ne sous-entendent aucunement l'expression d'une quelconque opinion de la part du PNUE ou des organisations participantes, des rédacteurs ou des éditeurs sur le statut légal d'un pays, d'un territoire, d'une ville ou d'une région, ou de ses autorités, sur la délimitation de ses frontières ou limites, ou sur la désignation de son nom, de ses frontières ou de ses limites. La mention d'une société commerciale ou d'un produit dans ce rapport n'implique pas le soutien du PNUE.

Tout commentaire concernant d'éventuelles erreurs ou problématiques est bienvenu. Tout lecteur qui souhaiterait faire un commentaire sur ce document est encouragé à le faire via le lien suivant : ccb@unep-wcmc.org.

**Citation :** Ravilious, C., Maukonen, P., Thorley, J. and van Soesbergen, A. (2015) Using GIS to help integrate biodiversity and ecosystem services into REDD+ decision making (*Utiliser le SIG pour aider l'intégration de la biodiversité et les services écosystémiques dans les prises de décisions en termes de REDD+*). Tutoriel pas-à-pas v1.1 : Evaluation de l'importance des forêts pour la stabilisation du sol et la limitation de l'érosion du sol, une approche simple en utilisant QGIS 2.8. Etabli au nom du Programme UN-REDD. Centre Mondial de Surveillance de la Conservation de l'UNEP, Cambridge, UK.

**Remerciements :** Ces documents de formations ont été réalisés à partir de données générées pour des sessions de travail dans différents pays afin d'aider à la production de cartes multi bénéfices permettant d'informer la planification de la REDD+ ainsi que les politiques de sauvegarde en utilisant un logiciel SIG en Open Source. Ils ont été traduits avec le soutien du projet REDD-PAC financé par l'Initiative Internationale pour le Climat (IKI) du Ministère fédéral Allemand de l'Environnement, de la conservation de la Nature et de la Sureté nucléaire (BMUB).

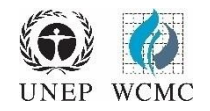

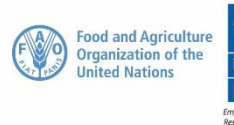

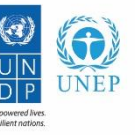

# **Sommaire**

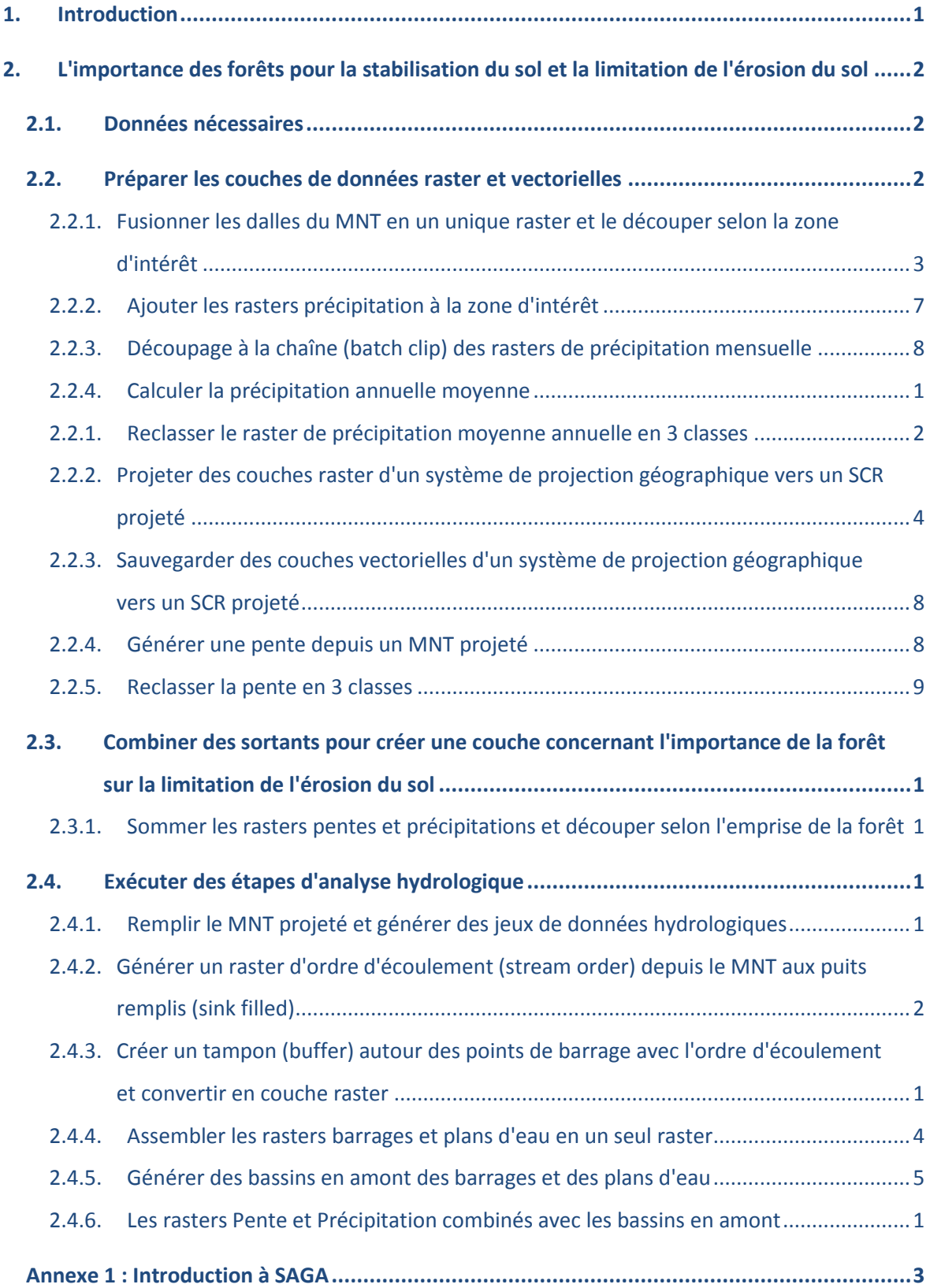

## <span id="page-3-0"></span>**1. Introduction**

La REDD+, au-delà de la question du carbone, peut représenter de multiples bénéfices. Par exemple, elle peut promouvoir la conservation de la biodiversité et sécuriser les services écosystémiques forestiers tels que la régulation hydrique, le contrôle de l'érosion et les produits forestiers nonligneux. Quelques-uns des bénéfices potentiels de la REDD+, tels que la conservation de la biodiversité, peuvent être améliorés grâce à l'identification de zones au sein desquelles les actions de REDD+ auraient le meilleur impact et ce, via l'utilisation de l'analyse spatiale.

Un logiciel SIG Open Source peut être utilisé pour réaliser l'analyse spatiale de jeux de données liées aux bénéfices multiples et à la garantie environnementale pour la REDD+. Un logiciel Open Source est publié sous une licence qui lui permet d'être utilisé, modifié et partagé librement (http://opensource.org/licenses). Ainsi, l'utilisation d'un logiciel Open Source représente un énorme potentiel en matière de renforcement de la capacité durable et du nombre critique d'experts aux ressources financières limitées.

Ce tutoriel fournit une méthodologie de cartographie pour évaluer l'importance des forêts pour la stabilisation du sol et pour la limitation de l'érosion du sol en utilisant une simple approche quantitative. Dans cet exemple, l'importance est évaluée comme une fonction de la pente, de la pluviométrie et de la présence d'éléments importants en aval qui pourraient être affectés de façon négative par l'érosion du sol, comme un barrage ou des plans d'eau. Par exemple, les forêts pourraient jouer un rôle important dans la stabilisation du sol sur les pentes raides, notamment dans les zones à forte pluviométrie qui accueillent en aval d'importantes activités tirant bénéfice de l'eau claire telles que les centres démographiques, les usines hydroélectriques et les voies navigables. Une telle analyse peut être utile pour répondre aux questions telles que :

- $\triangleright$  Où se situe la perte forestière qui pourrait entraîner une érosion et une sédimentation conséquente - et en quoi ceci est important ?
- Où se situent les zones dans lesquelles la restauration et la conservation des forêts jouent un rôle important dans la conservation du sol / la réduction de la sédimentation ?

Cette analyse est réalisée en utilisant une approche par superposition où les données sur les précipitations moyennes (annuelles ou concernant un sous-groupe de mois particuliers si seule la saison humide est utilisée), sur la pente et le bassin versant du barrage sont générées et combinées avec les données forestières. Le traitement implique la génération de couches uniques avec 3 classes (faible, moyenne et forte) pour les précipitations moyennes et pour la pente. Une couche binaire est générée pour la présence ou l'absence de bassin versant autour d'un barrage. Ces couches peuvent ensuite être ajoutées les unes aux autres. Puisqu'il y a 3 classes pour la pente (1 -3), 3 classes pour les précipitations moyennes (1-3) et 2 pour la présence ou l'absence de bassin versant autour d'un barrage (0-1), le résultat sortant a une valeur maximale de 8 et une valeur minimale de 2 et donc 7 classes. Ces classes représentent une importance potentielle « faible – forte » des forêts pour la stabilisation du sol et la limitation de l'érosion du sol. Les valeurs les plus hautes représentent un impact de l'érosion plus important en cas d'absence ou de dégradation des forêts. Aucune pondération n'est utilisée dans cette approche - l'importance relative des fortes précipitations est équivalente à l'importance de la pente. Cette approche pourrait être affinée en ajoutant par exemple des couches supplémentaires telles que le type de sol.

L'analyse s'exécute entièrement depuis QGIS mais plusieurs traitements utilisent les outils SIG de SAGA (System for Automated Geoscientific Analyses -Système pour l'analyse géoscientifique automatique). Il peut arriver qu'un outil ne fonctionne pas sur l'ordinateur d'un utilisateur, donc il peut être nécessaire de réaliser le traitement directement sous SAGA. Si cela se produit, un bref aperçu de l'interface SIG SAGA est fourni en Annexe 1.

# <span id="page-4-0"></span>**2. L'importance des forêts pour la stabilisation du sol et la limitation de l'érosion du sol**

## <span id="page-4-1"></span>**2.1. Données nécessaires**

Téléchargez les données d'hydroSHEDS DEM (MNT) **void-filled** (de remplissage de vides) d'une résolution de 3 arcs seconde depuis : <http://hydrosheds.cr.usgs.gov/datadownload.php?reqdata=3demg>

Les données en 3 arcs seconde sont diffusées en dalles de 1 degré ; il ainsi est nécessaire d'avoir plus d'une dalle, et ce en fonction de la taille de la zone d'études nécessaire.

Un MNT de remplissage de vides a été modifié pour remplir les zones no-data (i.e. au niveau des larges plans d'eau). L'existence de no-data dans un MNT entraîne des problèmes significatifs pour les données hydrologiques dérivées qui nécessitent des surfaces continues. Ainsi, une procédure de remplissage de vides est appliquée pour fournir un MNT continu pour HydriSHEDS. Un MNT conditionné a subi des procédures de conditionnement (ex. sink filling, stream burning, deepening of open water surfaces). Le processus de conditionnement altère le MNT original et peut le rendre inutilisable pour d'autres applications autres que celles dégageant des directions de drainage.

## *\*\*\*IMPORTANT\*\*\* lorsque vous utilisez les données HydroSHEDS pour réaliser les analyses décrites ci-dessous, un MNT à remplissage de vides doit être utilisé.*

- Téléchargez les données de précipitation WorldClim à 30 arcs seconde depuis : <http://www.worldclim.org/current> en fichiers ESRI grid. Cette donnée est disponible sur de larges dalles ou sur une emprise mondiale. Le téléchargement de données de précipitation mondiale fait environ 700MB et consiste en 12 grilles de données mensuelles mondiales.
- Téléchargez les **données barrage** depuis : <http://sedac.ciesin.columbia.edu/data/set/grand-v1-dams-rev01>

Les exemples ci-dessus sont des données mondiales et peuvent être remplacés si de meilleures *données sont disponibles.*

## <span id="page-4-2"></span>**2.2. Préparer les couches de données raster et vectorielles**

## <span id="page-5-0"></span>**2.2.1. Fusionner les dalles du MNT en un unique raster et le découper selon la zone d'intérêt**

*Cette première étape sera faite en utilisant la fonction GDAL d'assemblage dans QGIS. Il existe d'autres façons d'assembler les dalles de MNT ensemble mais évitez d'utiliser la fonction assemblage de SAGA puisqu'il se produit régulièrement une erreur dans « l'assemblage ». Ceci signifie que les dalles MNT ne sont pas assemblées correctement (un espace est laissé entre les dalles).*

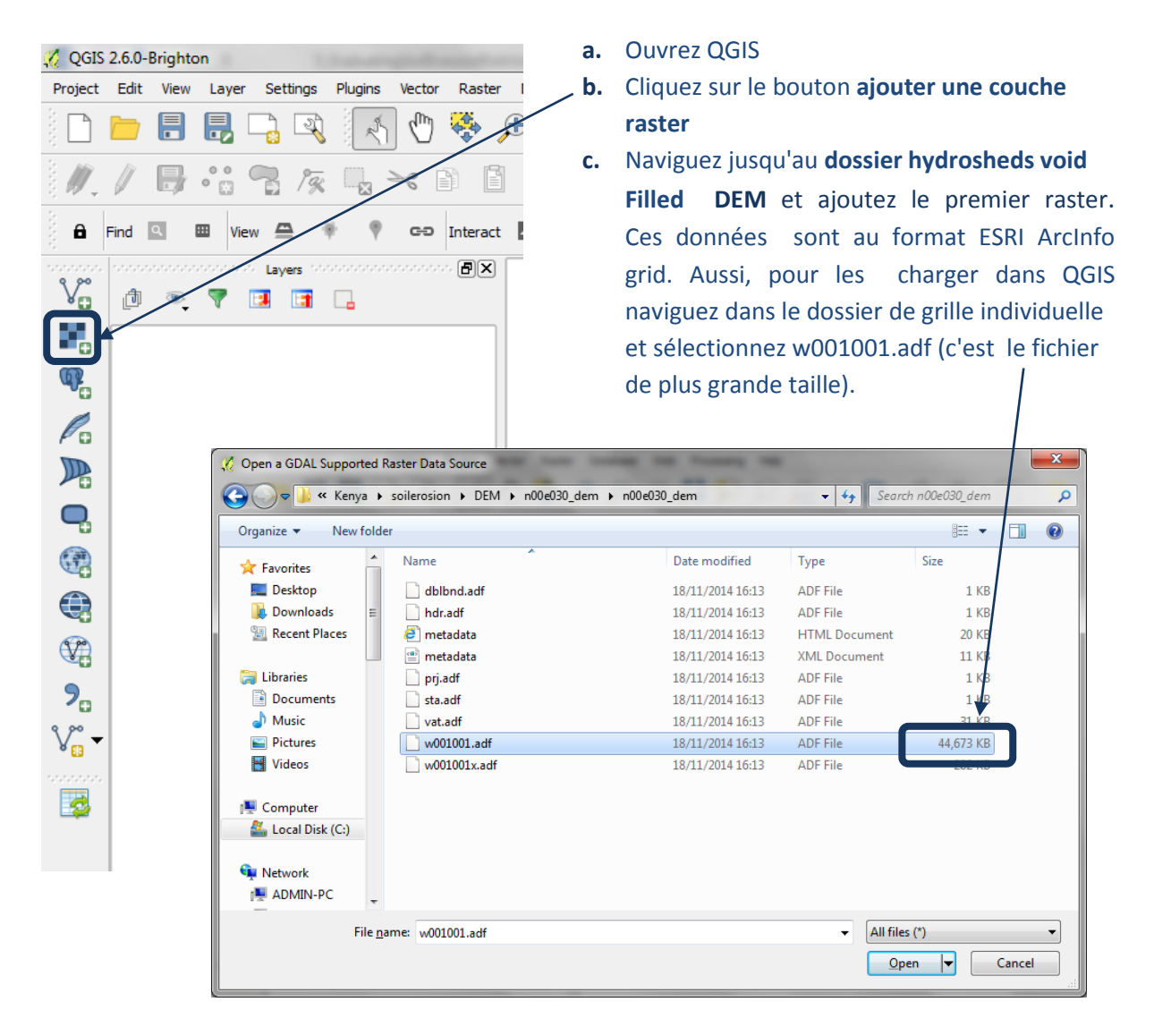

- **d.** Cliquez sur **Ouvrir** et le raster apparaîtra dans la table des matières.
- **e.** Ajoutez les **autres jeux de données raster MNT de remplissage de vide** (qui couvrent la zone d'intérêt) dans QGIS **en suivant les étapes a à d.**
- f. Une fois que toutes les données sont ajoutées cliquez sur le bouton Zoom sur l'emprise totale.

*La fenêtre devrait maintenant montrer toutes les dalles de la carte et être similaire à l'image cidessous.* 

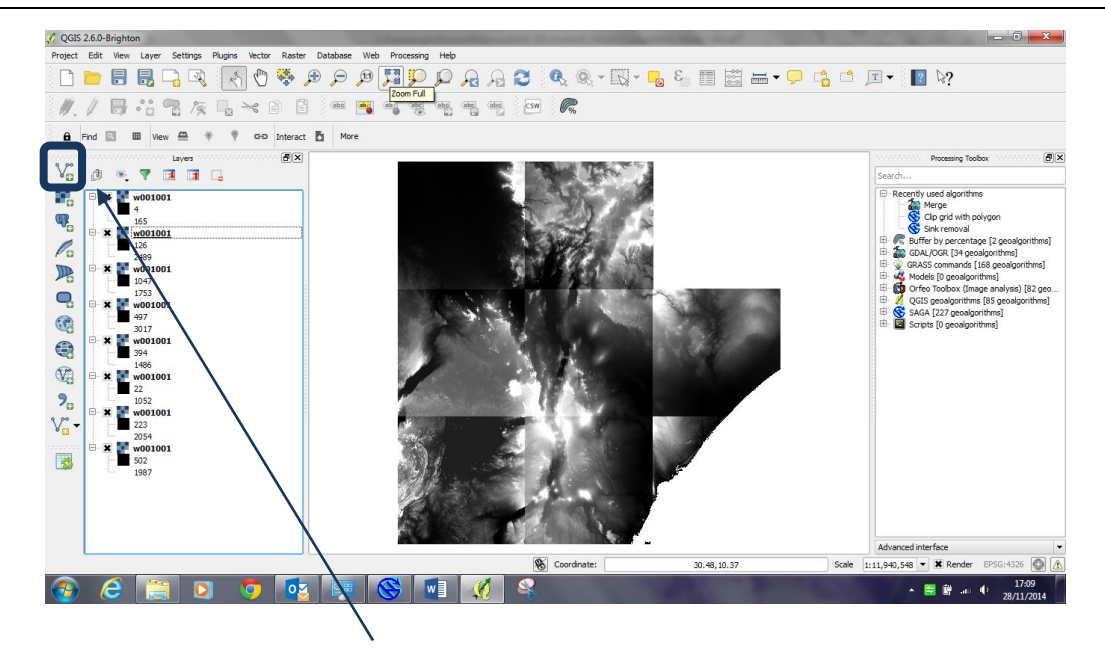

**g.** Ensuite ajoutez une **couche vectorielle** au projet QGIS pour la **zone d'intérêt** (ex. frontière des pays), en vous assurant qu'elle est dans un système de projection géographique (i.e. EPSG 4326) puisqu'elle sera utilisée pour découper les données du raster MNT qui sont ellesmêmes dans un système de projection géographique.

*(En effet, QGIS ne peut réaliser aucune analyse avec des jeux de données s'ils sont dans des projections différentes.)* the concentration of the concentration of the Processing Toolbox

- merge **h.** Ensuite tapez **merge (assembler)** dans la CDAL/OGR [34 geoalgorithms] fenêtre **boîte à outil de traitement** pour Ġ. [GDAL] Miscellaneous filtrer les outils. Merge Ġ QGIS geoalgorithms [85 geoalgorithms] **i.** Double cliquez sur l'outil **merge**  □ Vector general tools
- **j.** Cliquez sur le … à côté des couches en entrées et cochez toutes les dalles MNT à fusionner.
- **k.** Cherchez un dossier pour les « merged » (dossiers de sortie) et enregistrez sous **une nouvelle couche de sortie, dem\_merge\_dd.tif par exemple**.
- **l.** Cliquez sur **Run (Exécuter).**

**(assembler)** de GDAL.

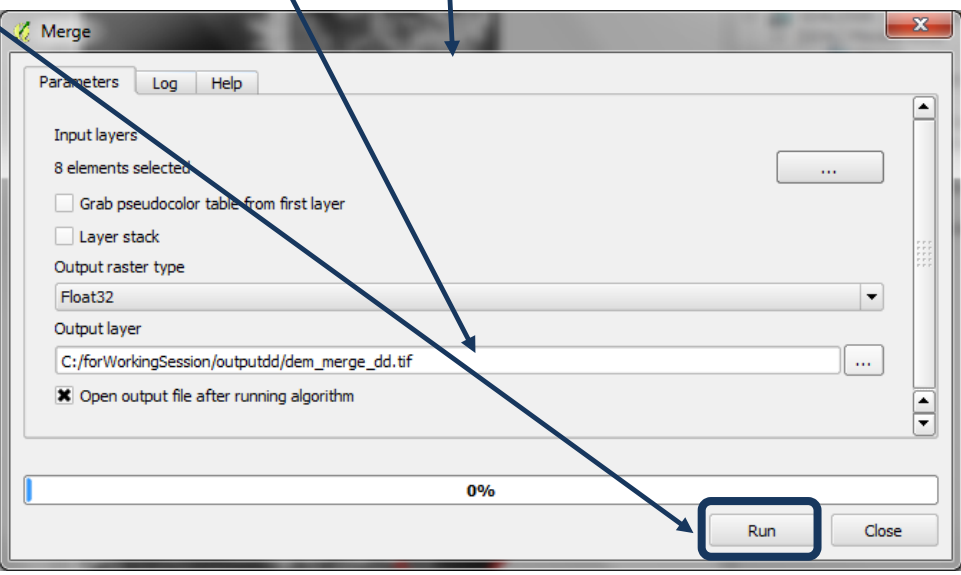

Merge vector lavers

**m.** La grille fusionnée montre toutes les dalles assemblées dans une mosaïque couvrant l'ensemble de la zone d'étude. Cette grille est ajoutée à la table des matières sous le nom **merged**. Ne portez pas attention au fait que QGIS ne l'ait pas encore nuancée correctement.

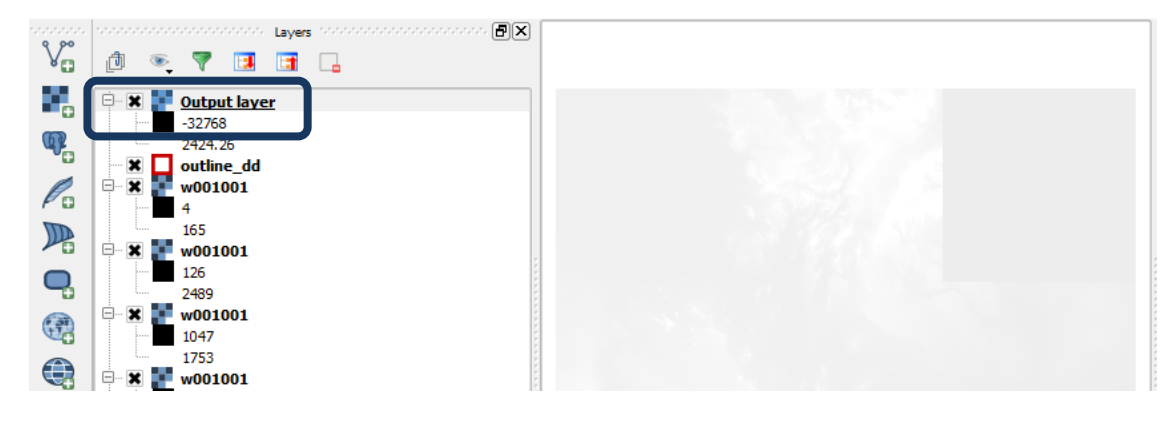

- **n.** Ensuite recherchez les outils **clip (découper)** dans la boîte à outil de traitement.
- **o.** Double cliquez sur **Clip raster by mask layer (découper le raster selon la couche masque)** de GDAL.
- **p.** Réglez la **couche de départ (Input layer)** sur le **mnt assemblé** créé lors des étapes précédentes **i.e. la couche appelée merged** dans la table des matières.

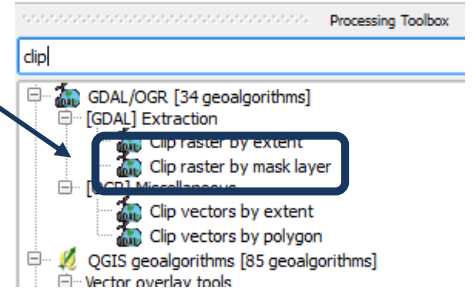

- **q.** Réglez le **Mask layer (Couche masque)** sur le **shapefile de la zone d'intérêt** (ex. outline\_dd dans cet exemple, les polygones des frontières des pays).
- **r.** Cherchez un dossier de sortie ot enregistrez sous une nouvelle couche de sortie (Output layer), dans cet exemple **Dem\_foi\_dd.tif**.

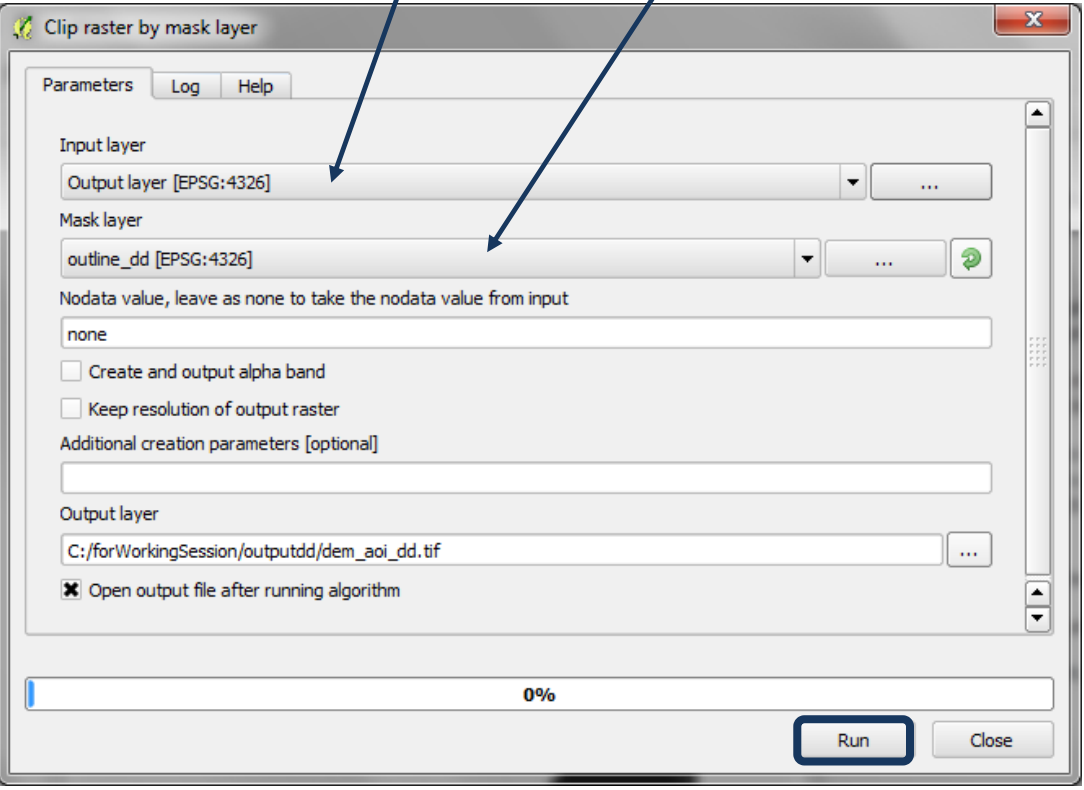

**s.** Cliquez sur **Run** (Exécuter).

**t.** Une **nouvelle couche de sortie** est ajoutée en haut de la table des matières. **Décochez les autres couches** et notez que cette nouvelle couche de sortie a été découpée selon la zone d'intérêt.

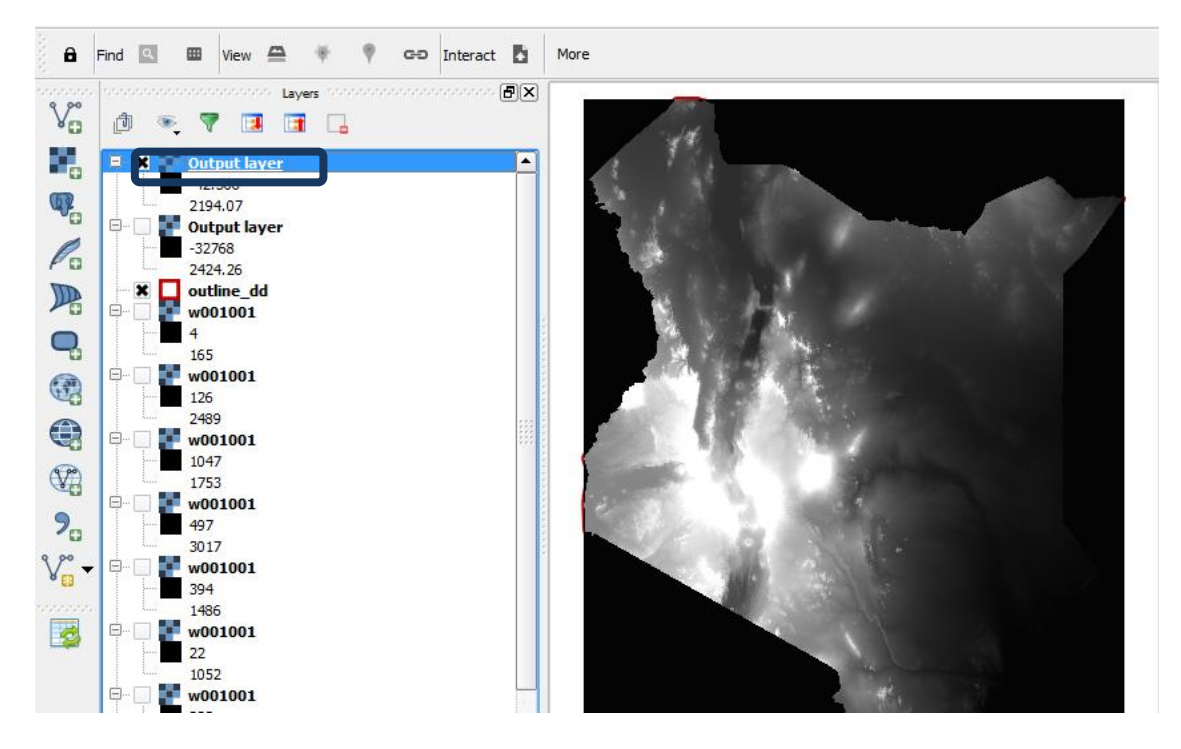

**a.** Réglez le **Mask layer (Couche masque)** sur le **shapefile de la zone d'intérêt** (ex. outline\_dd dans cet exemple, les polygones des frontières des pays).

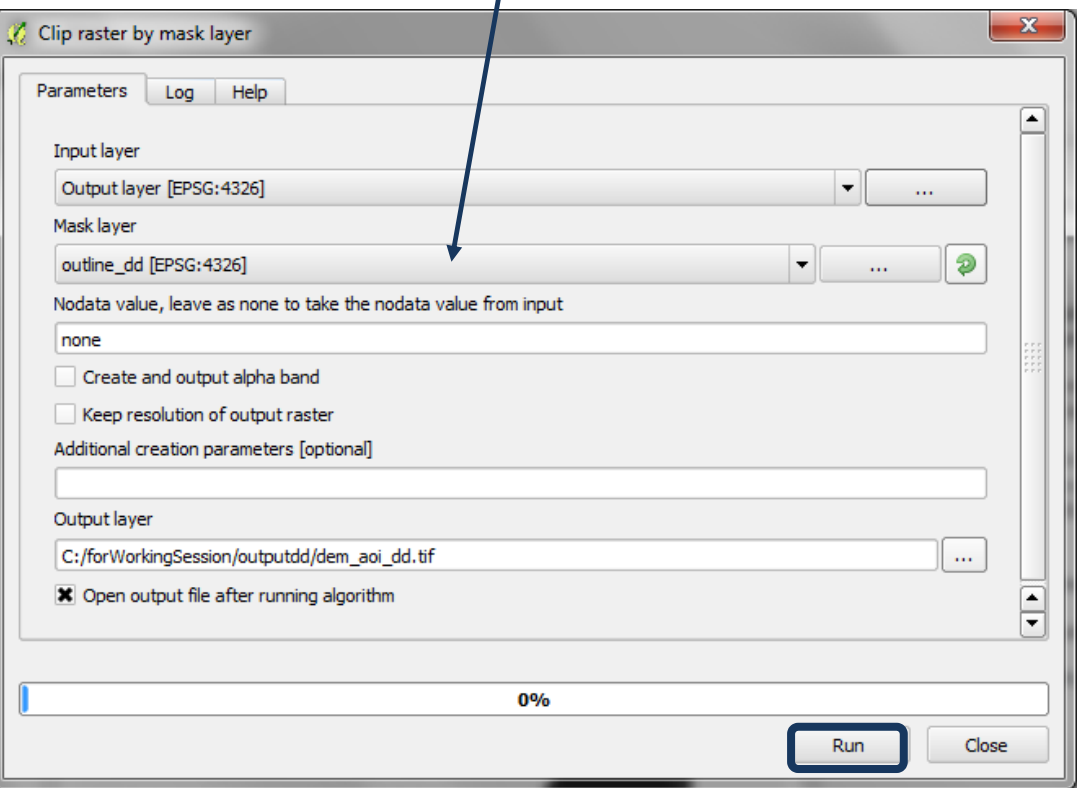

- **b.** Les noms donnés par défaut aux couches de sorties dans QGIS ne sont pas très pratiques. Vous pouvez donc **cliquez droit** sur la 1ère **couche de sortie>>jeux de données>>Propriétés.**
- **c.** Changez le **nom** de la **couche de sortie** en celui de la **couche source**. Par exemple, dans ce cas, **dem\_aoi\_dd**
- **d.** Répétez cette opération pour la 2ème couche de sortie.

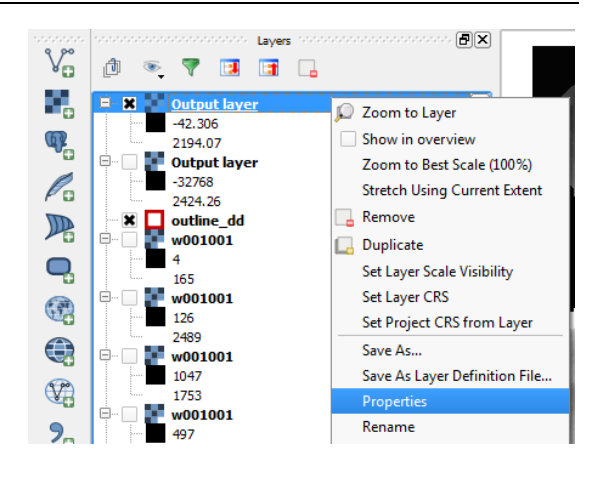

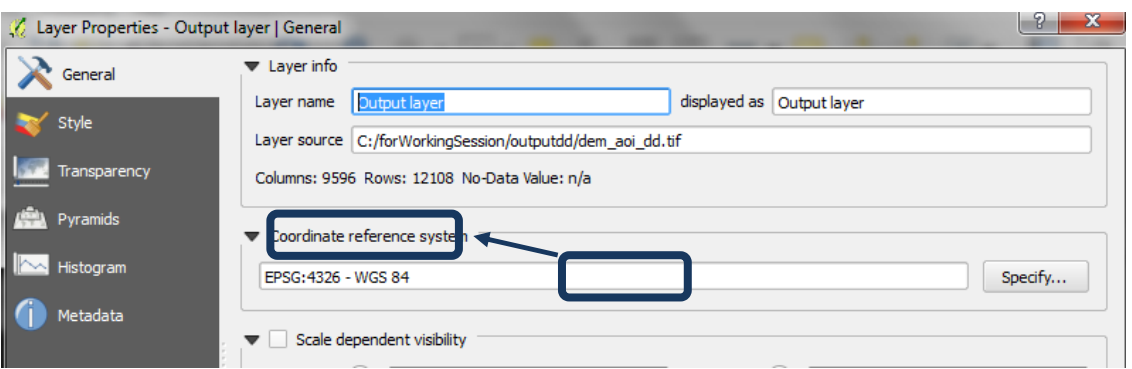

, and the component of  $\text{Layers}$  . The component component  $[\overline{\textbf{F}}] \overline{\textbf{X}}$ **e.** La table des matières devrait maintenant être similaire à l'illustration de droite. 闹 ◎ マロロロ  $\overline{\phantom{a}}$ dem\_aoi\_dd  $-42,306$ 2194.07 dem merge dd  $-32768$ 2424.26 outline\_dd W001001  $\overline{4}$ 165 o w001001

## <span id="page-9-0"></span>**2.2.2. Ajouter les rasters précipitation à la zone d'intérêt**

- **a.** Cliquez sur le bouton Ajouter une nouvelle couche raster et ajoutez les 12 rasters de précipitation mensuelle au projet QGIS.
- **b.** Cliquez droit sur chacun des **jeux de données>>propriétés** et cliquez sur l'**onglet général pour changer le nom de la couche (ex. prec\_1.) .** (Prec\_1 représente la moyenne mensuelle des précipitations pour le mois de janvier et prec\_12 représente la moyenne mensuelle des précipitations pour le mois de décembre)**.**

#### Utiliser une solution SIG open source pour soutenir la planification de la REDD+

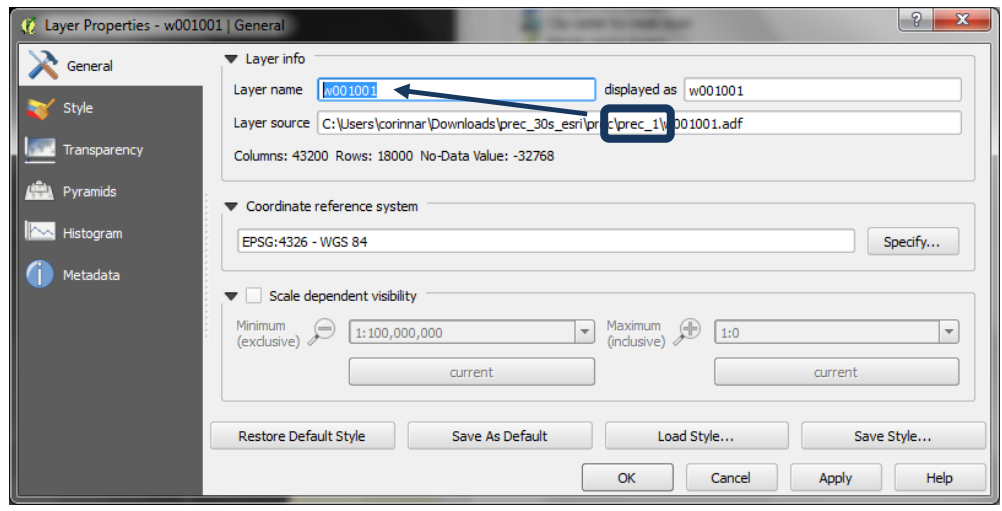

**c. Faites ceci pour chacun des 12 rasters précipitation**

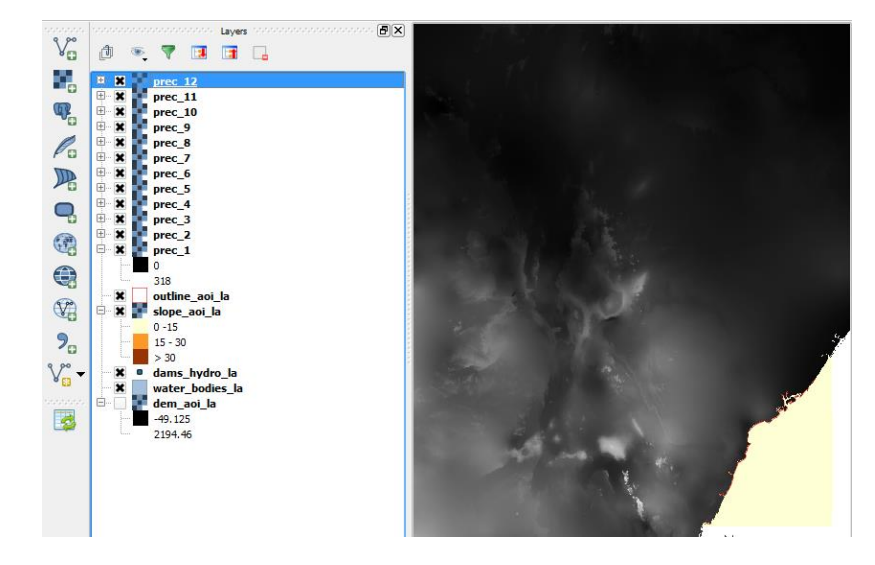

### <span id="page-10-0"></span>**2.2.3. Découpage à la chaîne (batch clip) des rasters de précipitation mensuelle**

**a.** Cliquez droit sur **Clip raster by mask layer de GDAL** et cliquez sur **Execute as batch process (Exécuter comme un traitement par lot).**

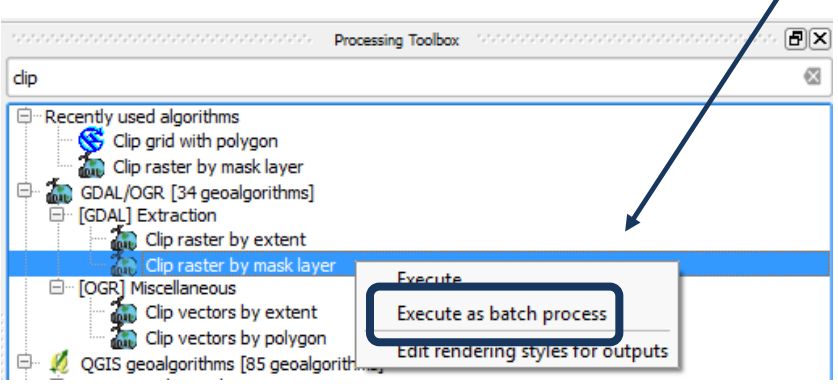

**b.** Cliquez sur le **…** dans la première couche d'entrant et cliquez sur **Select from open layers (Sélectionner depuis les couches ouvertes)** et

sélectionnez les 12 rasters précipitation.

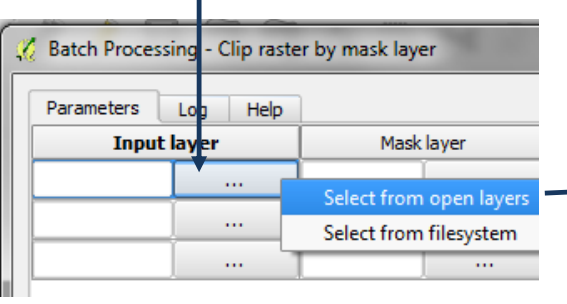

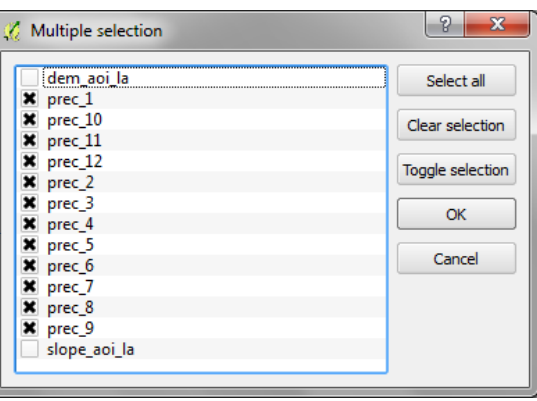

**c.** Cliquez sur le ... dans la première **couche de masque (Mask layer)** et cliquez sur **select** 

**from open layers**. Puis **sélectionnez le shapefile AOI** dans le système de projection géographique. Par exemple dans ce cas **dem\_aoi\_dd.**

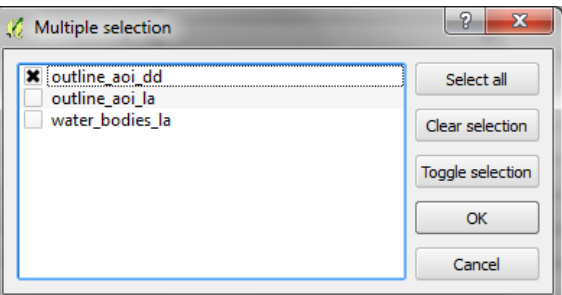

- **d.** Double cliquez sur la **Colonne intitulée Mask Layer** pour générer automatiquement l'**outline\_aoi\_dd** sur toute la colonne.
- **e.** Cliquez sur le ... dans la première couche de sortie et naviguez vers un dossier de sortie. Puis dans le nom de fichier notez **\_aoi.tif**
- f. Cliquez sur **Sauvegarder.**

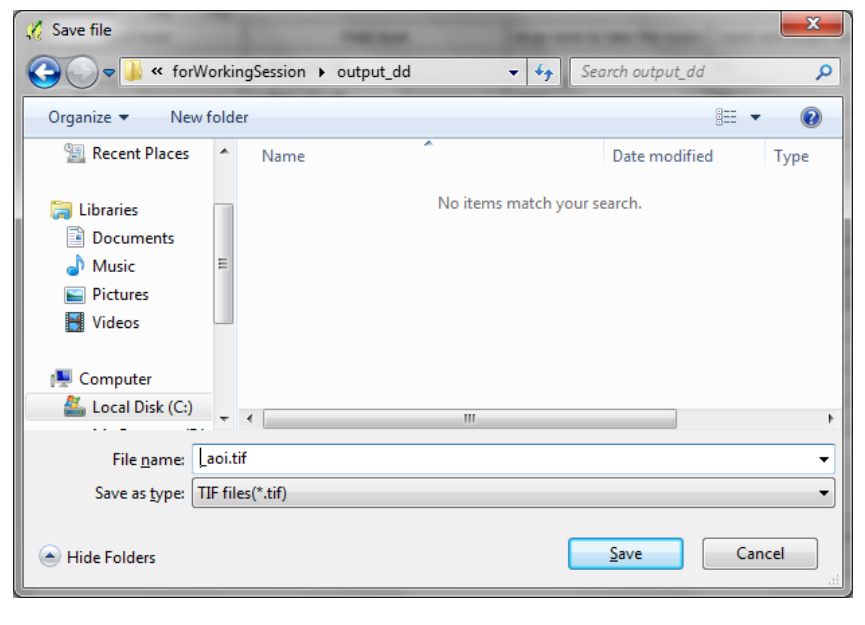

- **g.** Cliquez **Fill with parameter values (remplir avec les paramètres des valeurs)** et sélectionnez **input layer (couche d'entrée)** comme **paramètre à utiliser.**
- **h.** Sélectionnez la **couche de départ (Input layer)** sur le **mnt assemblé** créé lors des étapes précédentes

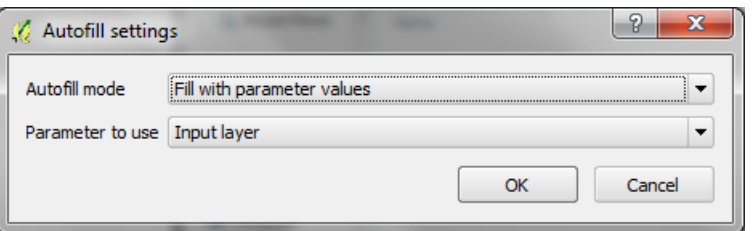

**i.** Cliquez sur **OK.**

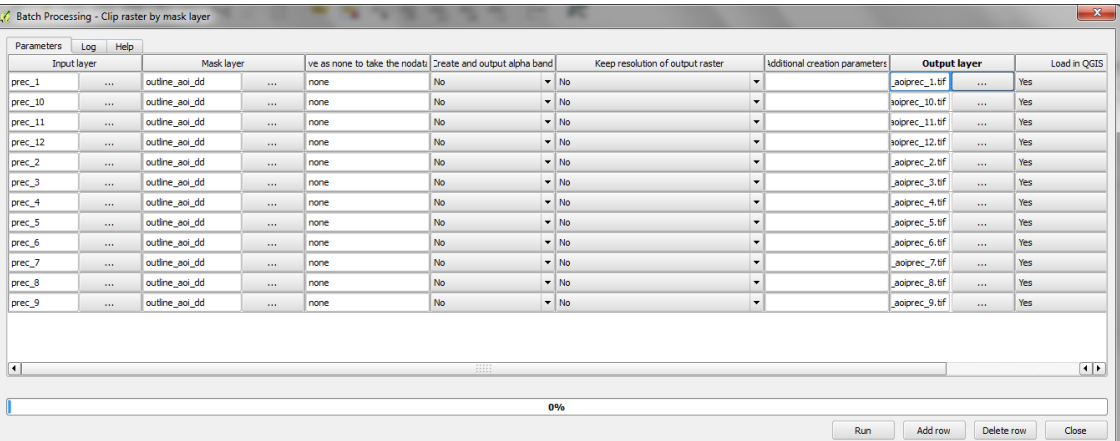

Batch Processing - Clip raster by mask layer

- **j.** Cliquez sur **Run (exécuter)** et l'outil fonctionnera en par lot (batch mode).
- **k.** Cliquez sur **OK et fermez** une fois l'opération terminée.
- Parameters Log Help Algorithm Clip raster by mask layer starting...<br>Algorithm Clip raster by mask layer correctly executed...<br>Algorithm Clip raster by mask layer starting...<br>Algorithm Clip raster by mask layer correctly executed...<br>Algorithm Algorithm Clip raster by mask layer starting...<br>Algorithm Clip raster by mask layer carredy executed...<br>Algorithm Clip raster by mask layer carredy executed...<br>Algorithm Clip raster by mask layer carredy executed...<br>Algor Algorithm Clip raster by mask layer correctly execute<br>Algorithm Clip raster by mask layer correctly execute<br>Algorithm Clip raster by mask layer starting. Algorithm Clip raster by mask layer correctly execute<br>**Algorithm Clip raster by mask layer starting.**<br>Algorithm Clip raster by mask layer correctly execute
- **l.** Notez qu'il y a 12 jeux de Processing algorithm 12/12... données ajoutés à la table des matières, tous appelés « Output Layer ». Cliquez droit et allez sur les propriétés de chaque jeu de données et renommez-les.

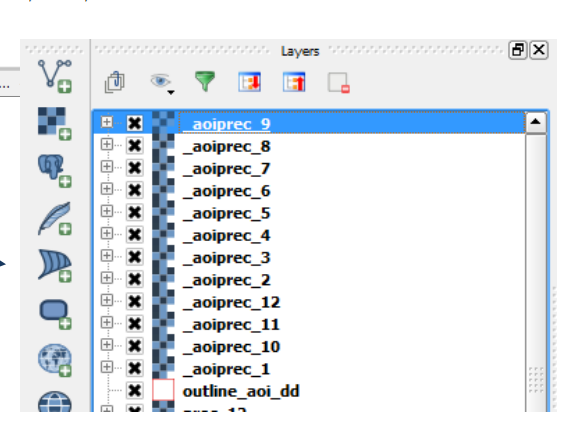

**Batch processing** 

 $\left( \mathbf{i}\right)$ 

 $-x$ 

Batch processing successfully completed!

 $\begin{bmatrix} & & \\ & & \end{bmatrix}$ 

- <span id="page-13-0"></span>**2.2.4. Calculer la précipitation annuelle moyenne**
	- **a.** Depuis le menu principal cliquez sur **Raster>>Calculatrice raster.**
	- **b. Dans la boîte de dialogue expression ajoutez l'expression** ("\_aoiprec\_1@1" + "\_aoiprec\_2@1" + "\_aoiprec\_3@1" + "\_aoiprec\_4@1" + "\_aoiprec\_5@1" + "\_aoiprec\_6@1" + "\_aoiprec\_7@1" + "\_aoiprec\_8@1" + "\_aoiprec\_9@1" + "\_aoiprec\_10@1" + " aoiprec  $11@1" + "$  aoiprec  $12@1"$  ).
	- **c.** Naviguez vers un **dossier de sortie** et nommez le nouveau raster **av\_an\_prec\_aoi\_dd.tif.**
	- **d.** Cliquez sur une des couches entrantes concernant les précipitations et cliquez sur le « current layer extent » (emprise actuelle de la couche) pour vous assurer que la Calculatrice Raster se rapporte à la couche concernée

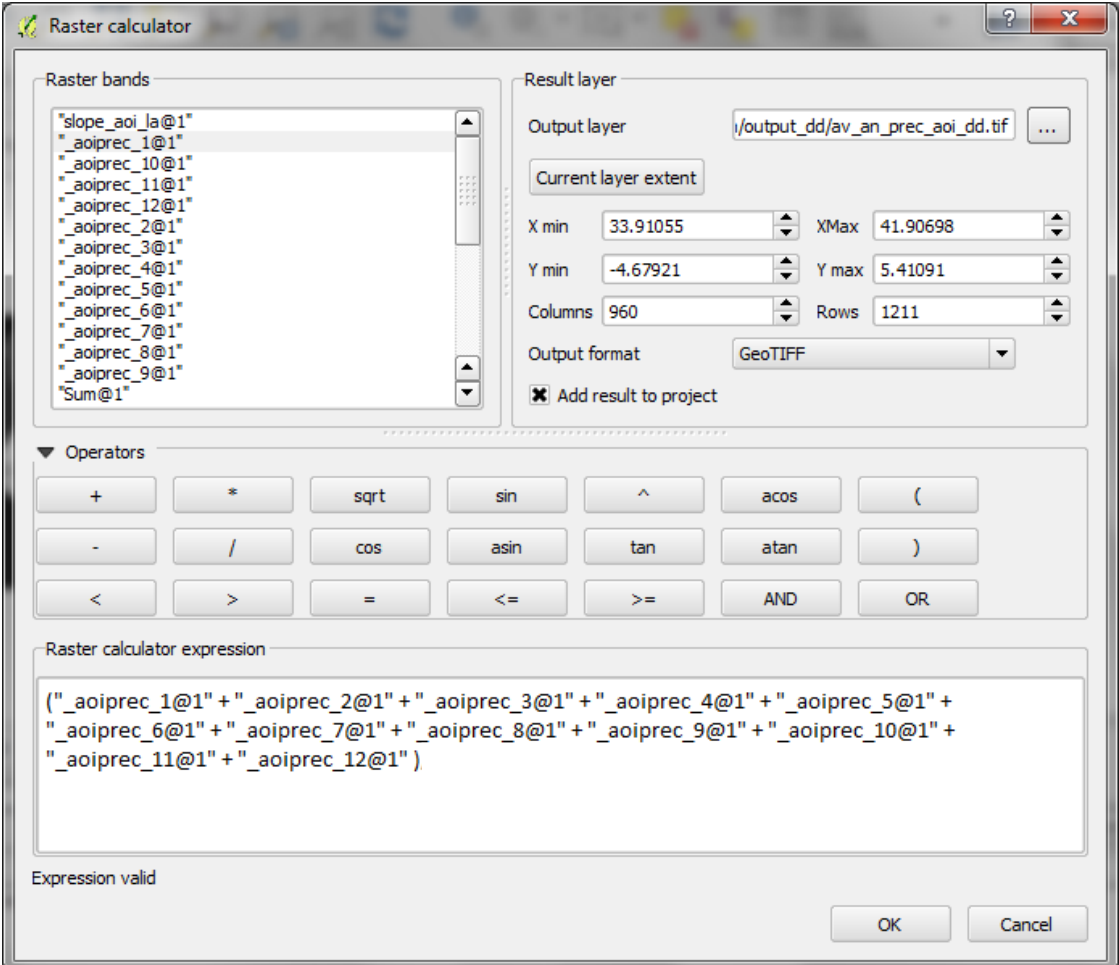

**e.** Cliquez sur **OK.**

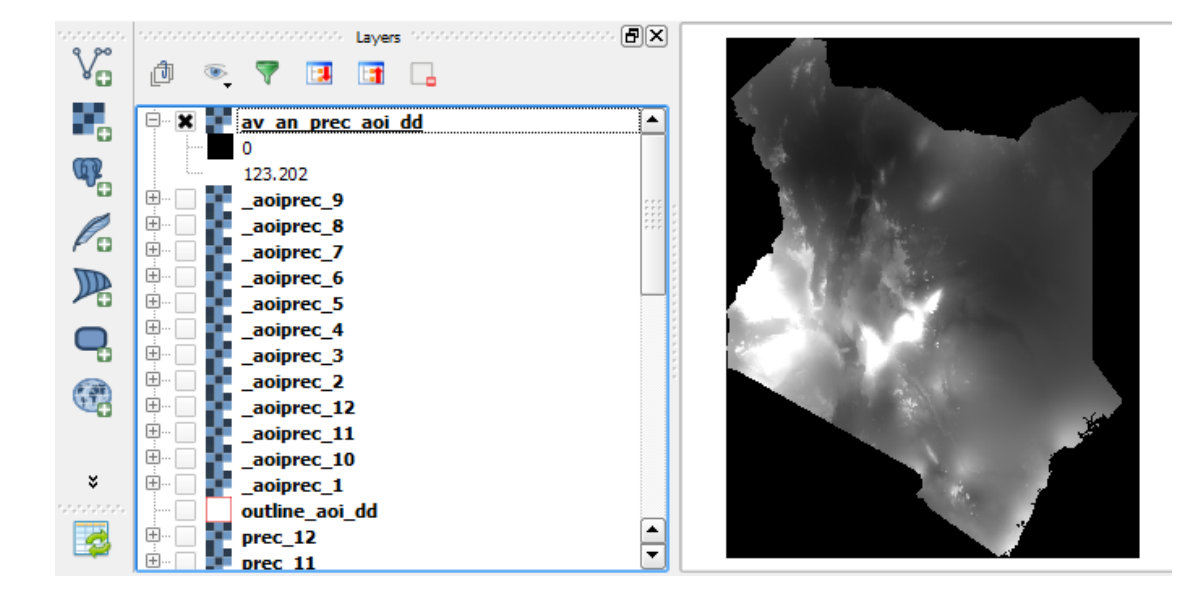

#### <span id="page-14-0"></span>**2.2.1. Reclasser le raster de précipitation moyenne annuelle en 3 classes**

**a.** Cliquez droit sur le **raster précipitation moyenne annuelle>> propriétés.**

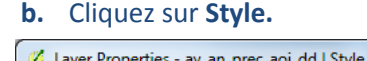

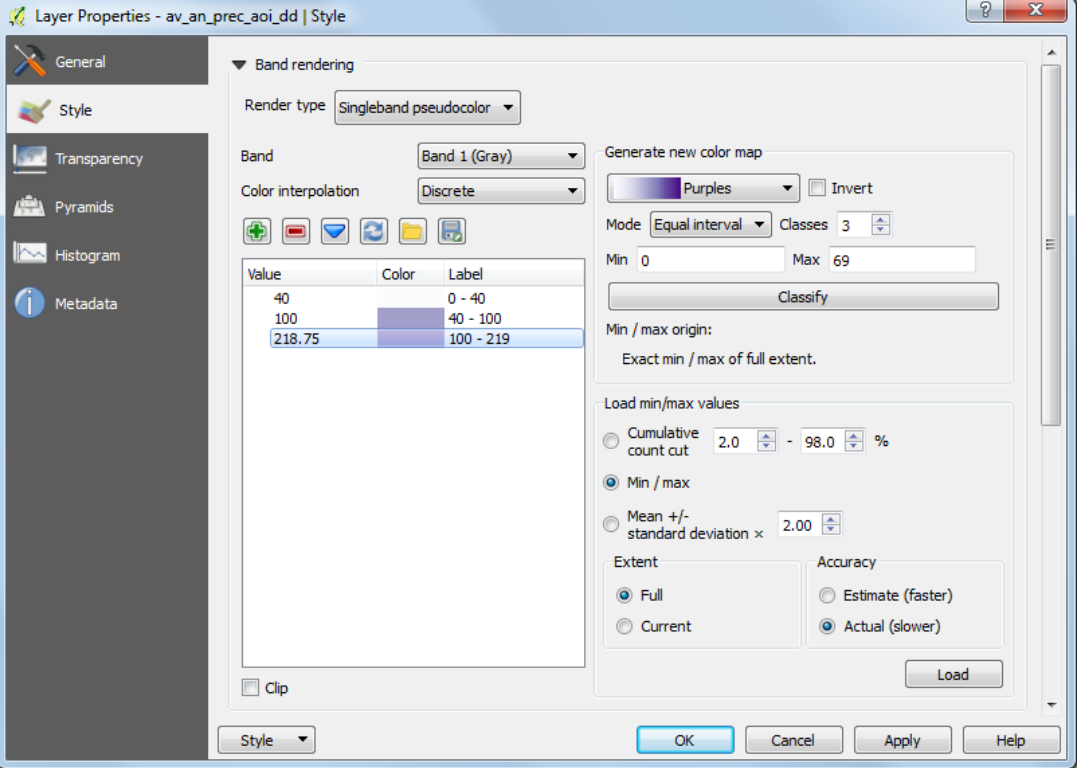

- **c.** Changez le **type de rendu** en **pseudo-couleur à bande unique.**
- **d.** Changez le Mode en **Intervalles égaux**.
- **e. Changez l'interpolation de couleur sur discret.**
- **f. Changez Charger les valeurs min/max sur Min/Max puis Emprise sur Complète et enfin la précision sur Réelle (plus lent).**
- **g. Cliquez sur charger.**
- **h. Cliquez sur Classer** puis **changer manuellement les valeurs et étiquettes** en des classes appropriées pour une précipitation faible, moyenne et forte.

**i. Cliquez sur OK.** Ceci permet de visualiser les différentes classes sur l'écran.

```
j. A présent exécutez l'outil Reclassify grid values pour reclasser les valeurs en 1, 2 
et 3.
```
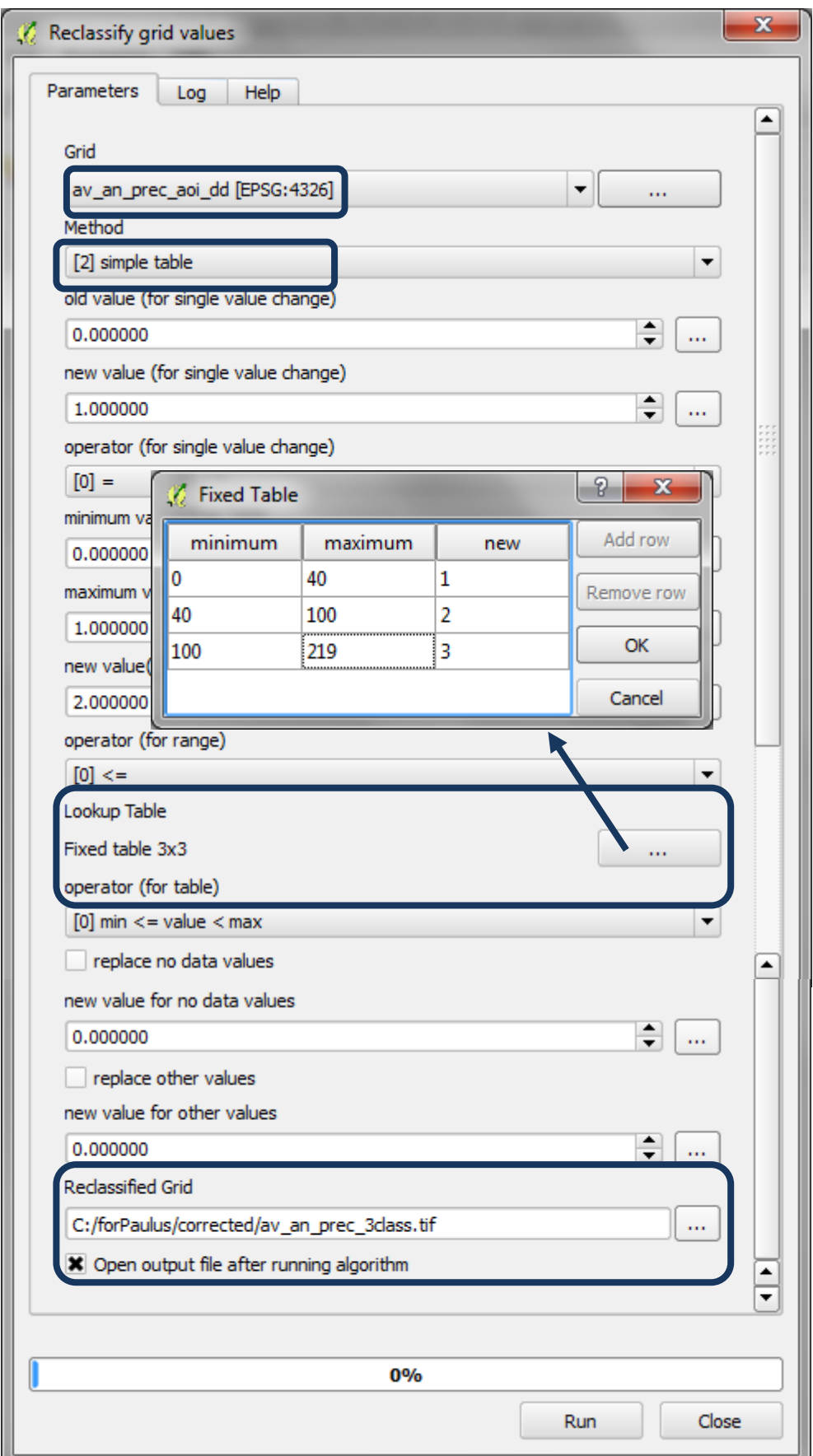

## <span id="page-16-0"></span>**2.2.2. Projeter des couches raster d'un système de projection géographique vers un SCR projeté**

Maintenant, il est important de sauvegarder les données dans un système de coordonnées projetées (tel que la projection azimutale équivalente de Lambert centrée en longitude et latitude sur le centre de la zone d'intérêt). Le jeu de données ne peut pas rester en EPSG 4326 géographique puisque les unités des données pour les prochaines étapes de traitement doivent être en mètres.

La façon la plus simple de projeter les données dans QGIS est de cliquer droit sur chacun des jeux de données et de les sauvegarder sous.

Tout d'abord, vous aurez besoin de créer votre propre SCR personnalisé si vous utilisez une zone en projection Lambert équivalente pour votre zone d'intérêt. En effet, il ne s'agit pas d'une projection présente par défaut dans QGIS.

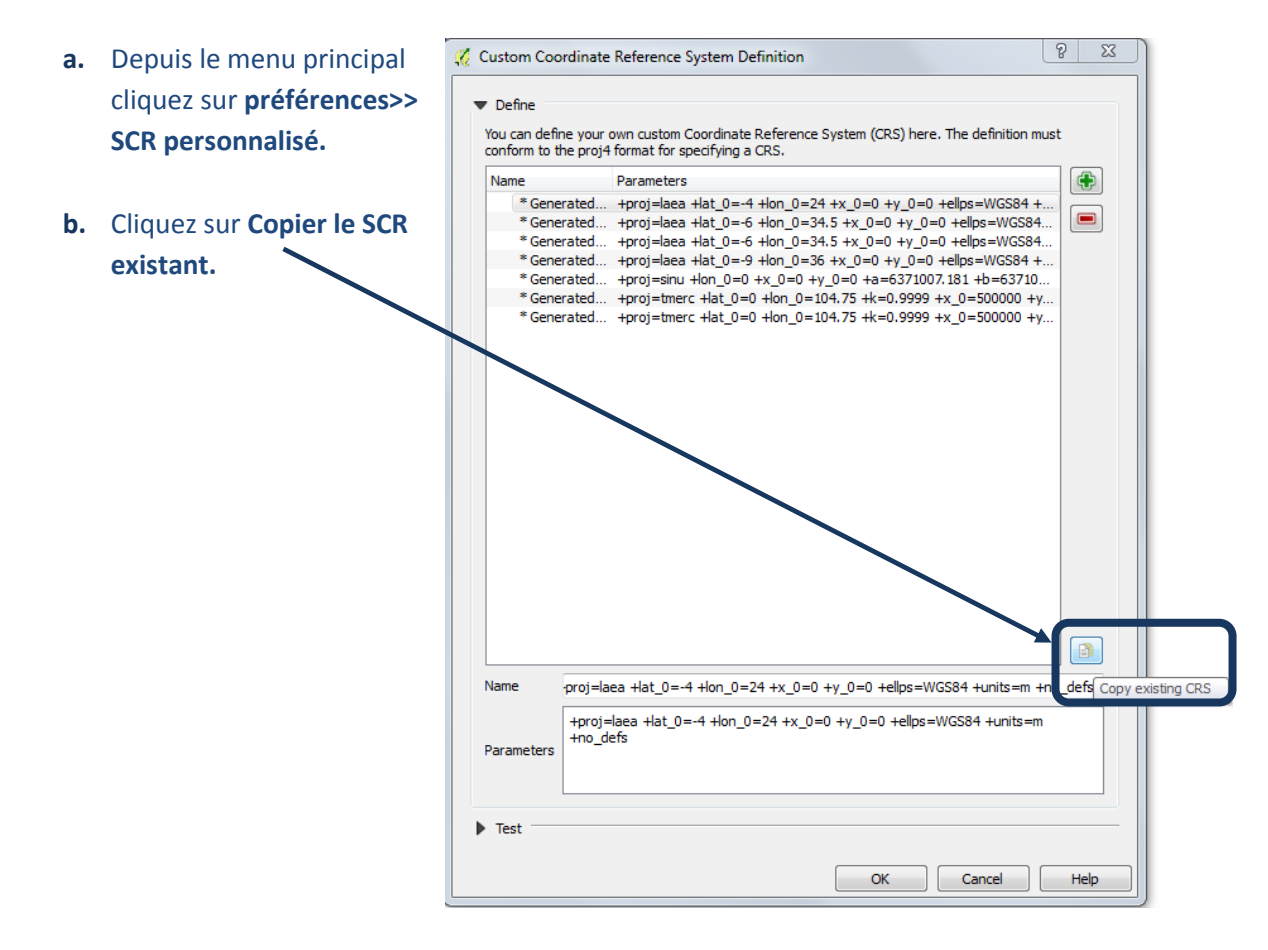

**c.** Pour créer, par exemple, un SCR **azimutale équivalent de Lambert personnalisé,** filtrez en tapant Lambert dans la boîte de dialogue de filtre. Notez qu'il existe une projection azimutale équivalente de Lambert pour le Pôle Nord qui peut être modifiée.

#### Utiliser une solution SIG open source pour soutenir la planification de la REDD+

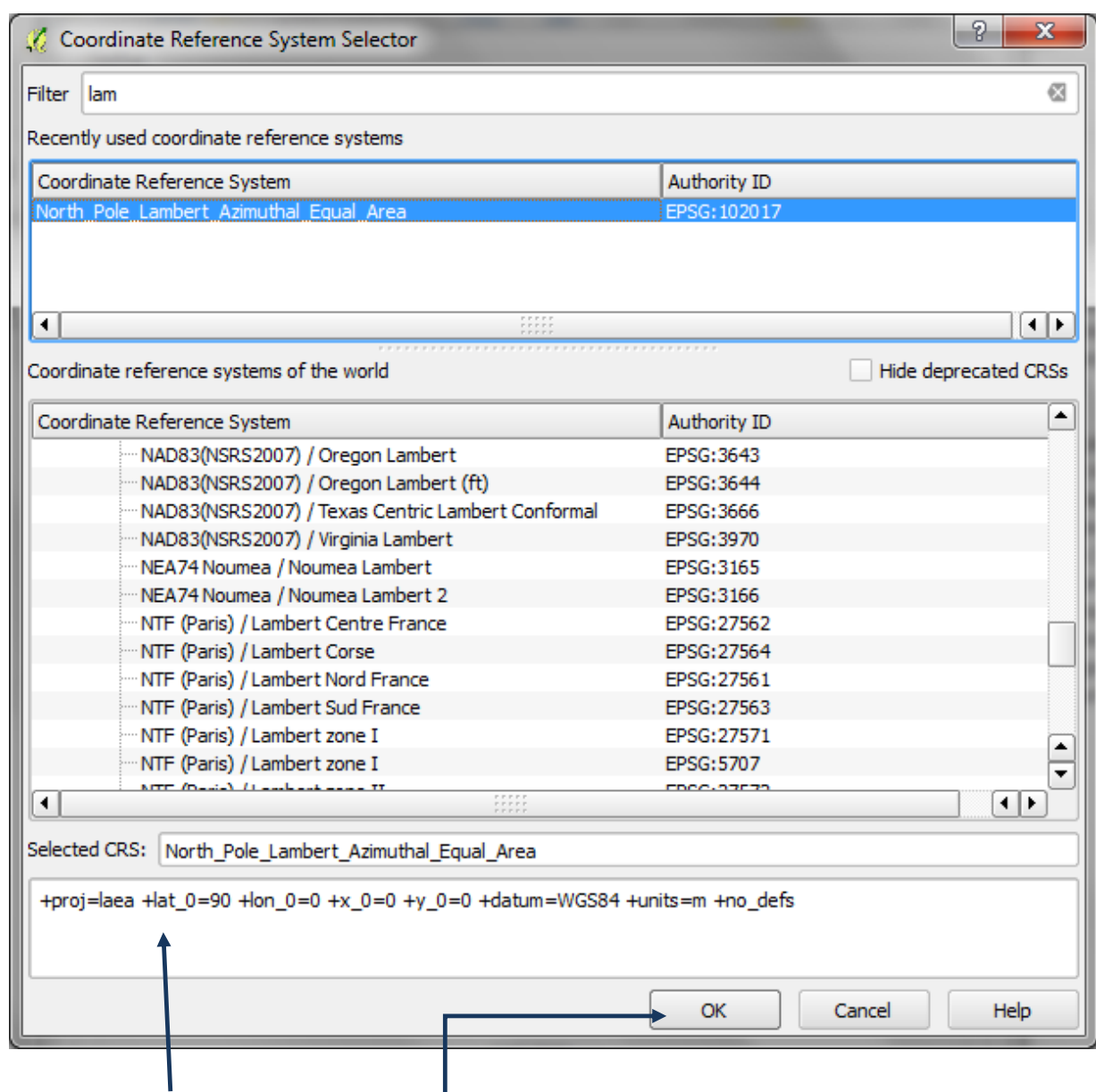

- **d.** Dans le panneau en pied de fenêtre vous pouvez voir la syntaxe de votre projection.
- **e.** Cliquez sur **OK.**

**f.** Changez le nom du nouveau SCR, dans cet exemple en **LAEA\_lon37\_lat0** puisque les centres longitudinaux et latitudinaux de la zone d'intérêt sont 37 et 0.

**g.** Dans la boîte des Paramètres, changez le **+lat\_0=90 +lon\_0=0** en **+lat\_0=0 +lon\_0=37** (pour cet exemple).

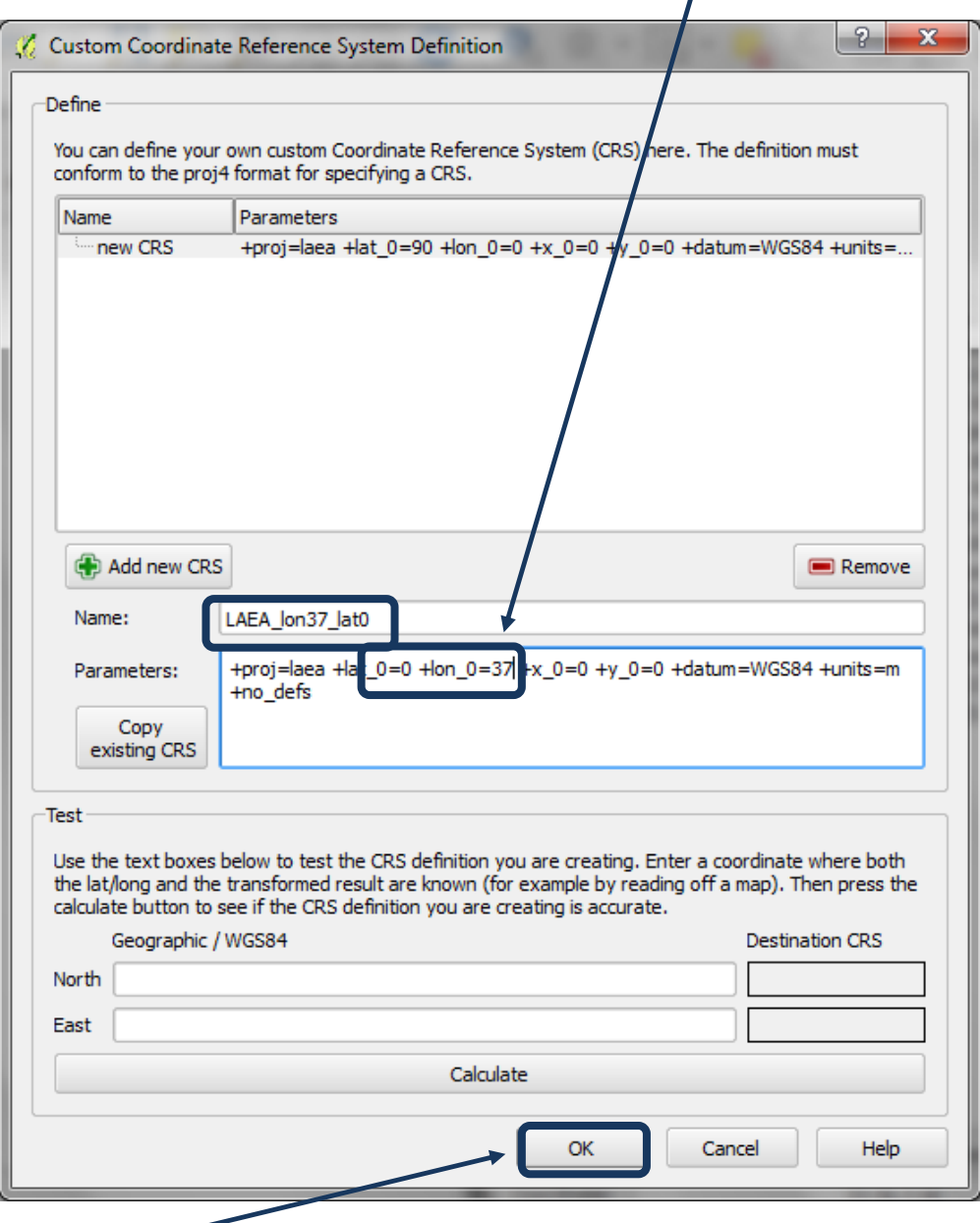

- **h.** Cliquez sur **OK.**
- **i.** Ensuite cliquez droit sur le MNT qui a été découpé selon l'aoi, i.e. **dem\_aoi\_dd** dans cet exemple.
- **j. Sélectionnez le format GTiff.**
- **k.** Cliquez sur **Parcourir** pour choisir un dossier dans lequel le sauvegarder et enregistrez sous **dem\_aoi\_la.tif** par exemple.
- **l.** Pour le SCR cliquez sur **changer et choisissez la projection azimutale équivalente de Lambert que vous avez créée lors de l'étape suivante.**

#### Utiliser une solution SIG open source pour soutenir la planification de la REDD+

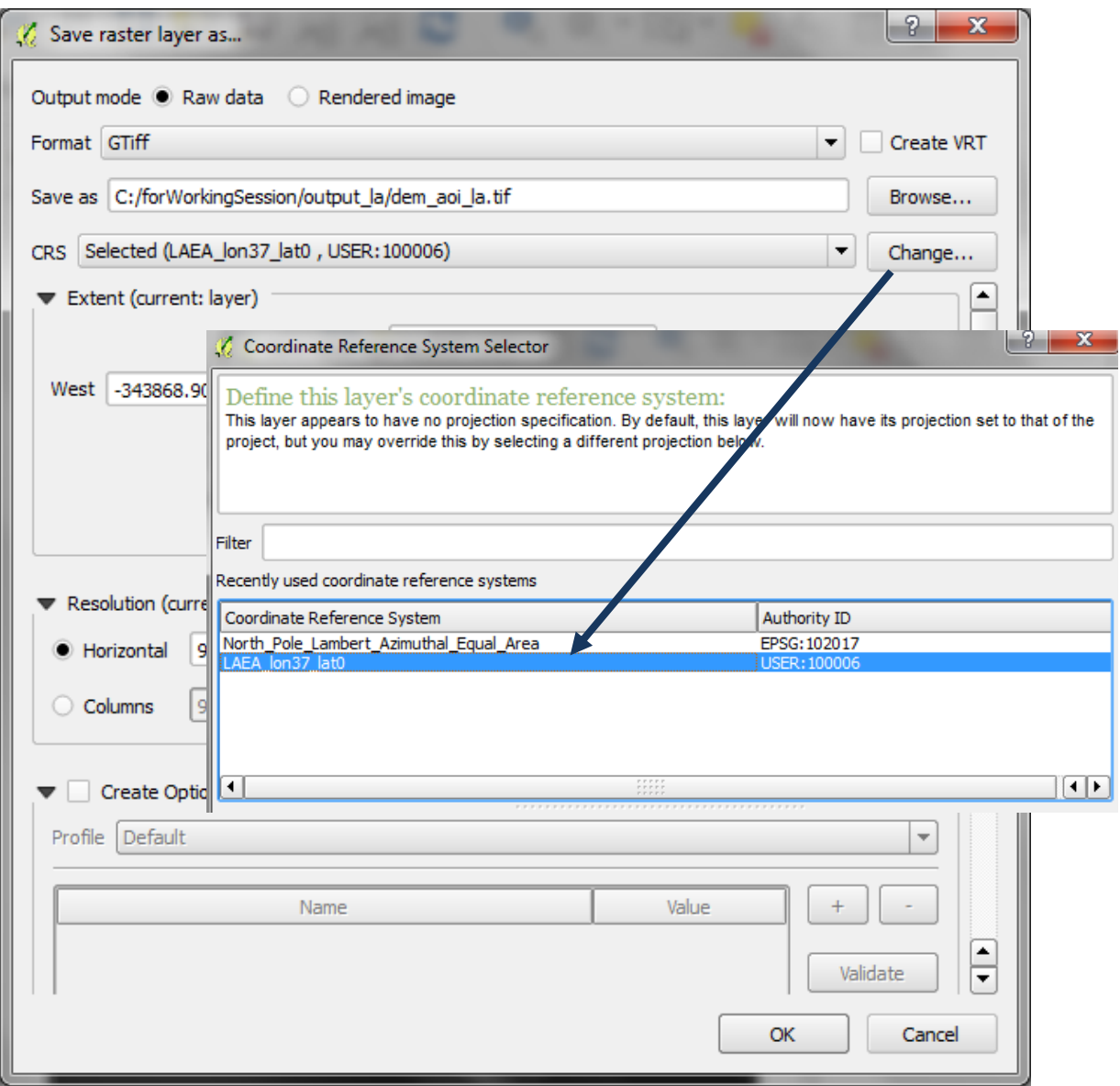

- **m.** Puis cliquez sur **OK** et **OK** pour fermer les deux fenêtres.
- **n.** Le nouveau jeu de données n'est pas ajouté automatiquement au projet, il vous faut donc cliquer sur le bouton Ajouter une couche raster et ajouter le mnt découpé et projeté au projet i.e. **dem\_aoi\_la.tif.**
- **o.** Répétez les **étapes I - n** pour sauvegarder le **raster de précipitation moyenne annuelle de 3 classes** dans le SCR projeté.

## <span id="page-20-0"></span>**2.2.3. Sauvegarder des couches vectorielles d'un système de projection géographique vers un SCR projeté**

- **p.** Ensuite cliquez droit sur chaque couche vectorielle et enregistrez les couches vectorielles depuis la projection géographique jusqu'à la projection azimutale équivalente de Lambert.
- **q.** Sauvegardez la couche vectorielle de la zone d'intérêt, **outline\_dd** dans cet exemple et enregistrez sous **outline\_aoi\_la.shp** par exemple.

 $\overline{\mathbb{Z}}$  Slope

Parameters Log Help

- **r.** Sauvegardez le projet. Depuis le menu principal cliquez sur **Projet>>Enregistrer>>**  $\rightarrow$
- **s.** Cherchez un dossier de sortie et enregistrez sous soilerosion.qgs, par exemple.

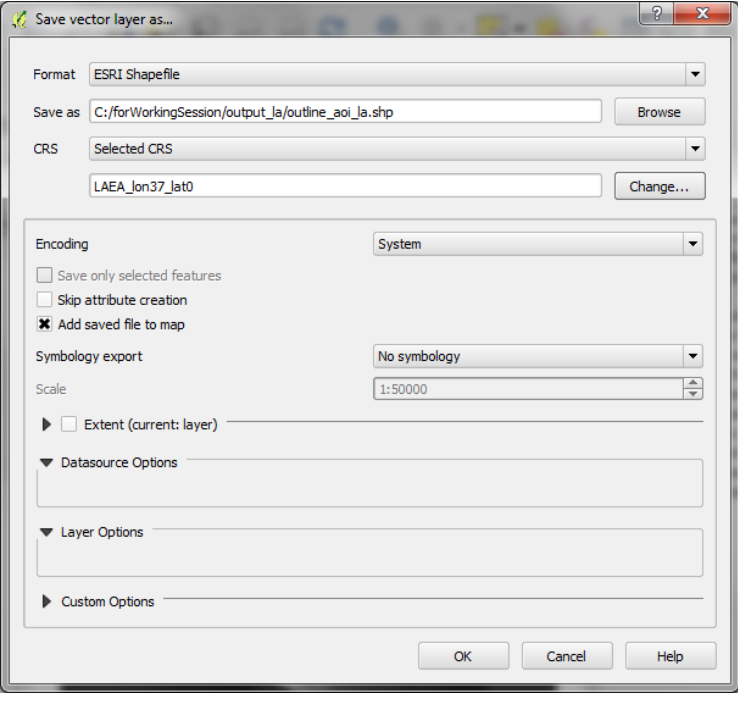

## <span id="page-20-1"></span>**2.2.4. Générer une pente depuis un MNT projeté**

Exécutez l'outil Slope de GDAL.

**a.** La couche de sortie est ajoutée par défaut à QGIS sous le nom **Output file (Slope)** dans la table des matières. Cliquez droit sur **Output file (Slope) >>propriétés.**

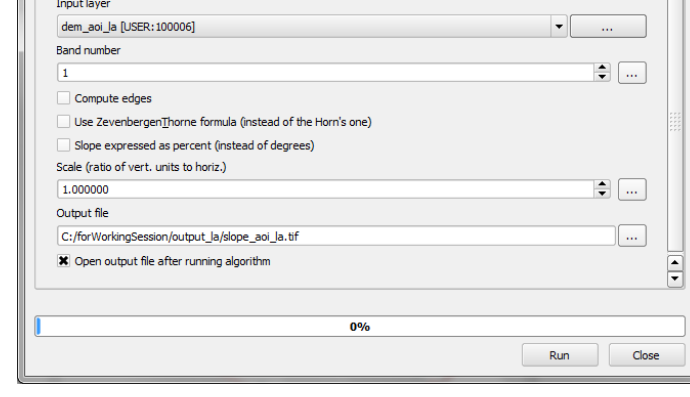

**b.** Changez le **nom** de la **couche de sortie** en celui de la **couche source** i.e. **slope\_aoi\_la.**  $\overline{\mathbf{C}}$ 

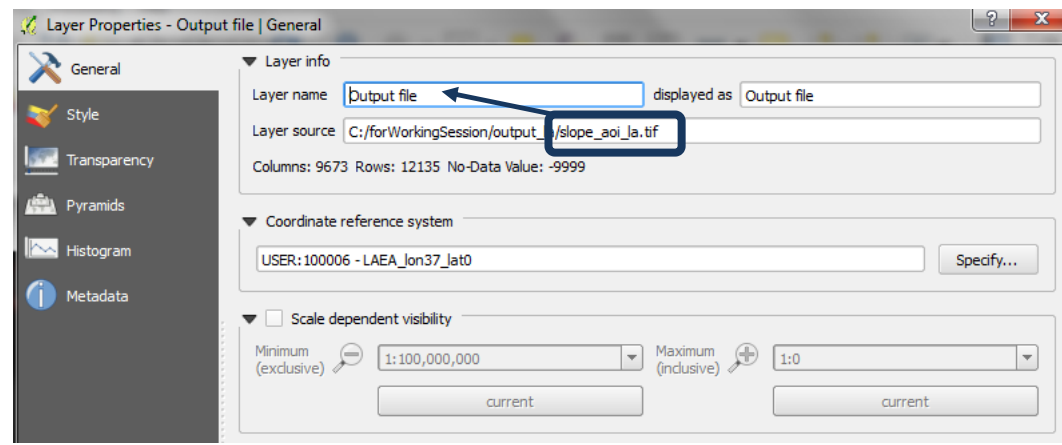

**c.** Cliquez sur **OK.**

#### <span id="page-21-0"></span>**2.2.5. Reclasser la pente en 3 classes**

- **k.** Cliquez droit sur le **raster pente >>Propriétés.**
- **l.** Cliquez sur **Style.**

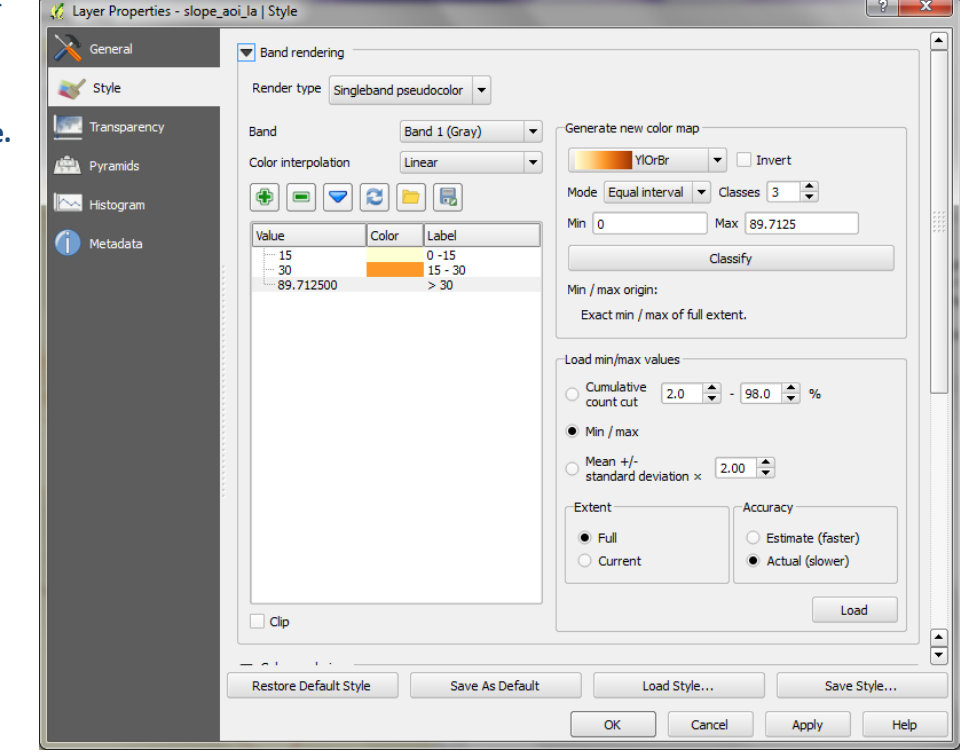

- **m.** Changez le **type de rendu** en **pseudo-couleur à bande unique.**
- **n.** Changez le Mode en **Intervalles égaux**.
- **o. Changez l'interpolation de couleur sur discret.**
- **p. Changez Charger les valeurs min/max sur Min/Max puis Emprise sur Complète et enfin la précision sur Réelle (plus lent).**
- **q. Cliquez sur charger.**
- **r. Cliquez sur Classer.**
- **s. Changez manuellement les Valeurs et étiquettes** avec les seuils de classe appropriés pour décrire les pentes faible, moyenne et forte.
- **t. Cliquez sur OK.**

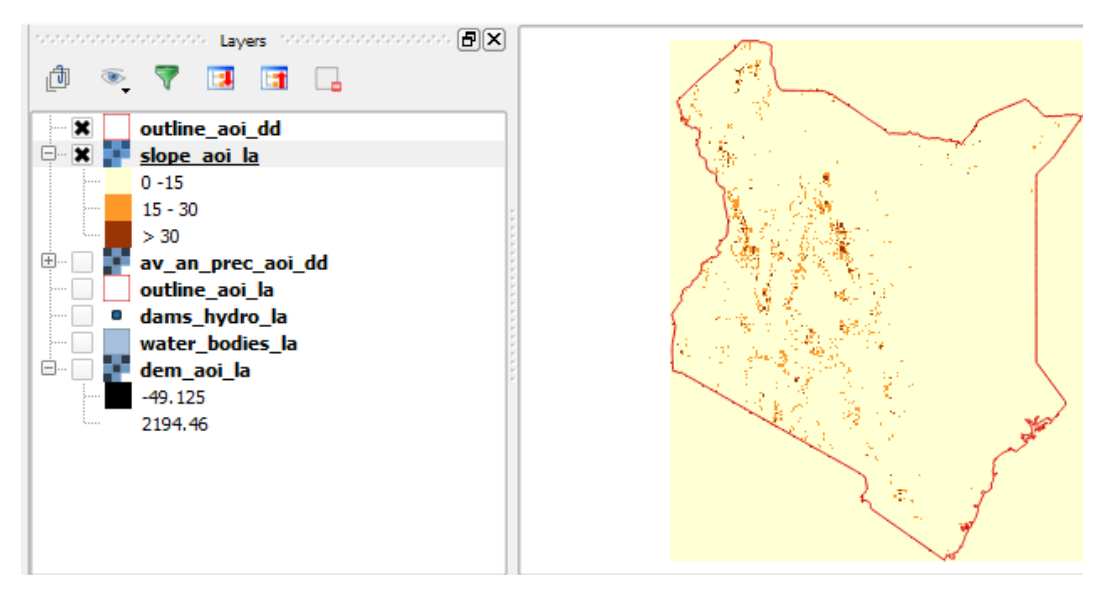

**u.** Une fois que vous avez réglé les classes comme vous le souhaitez, utilisez l'**outil Reclassify Grid values** pour créer un raster pente (slope) à 3 classes. Choisissez de reclasser par lookup table.

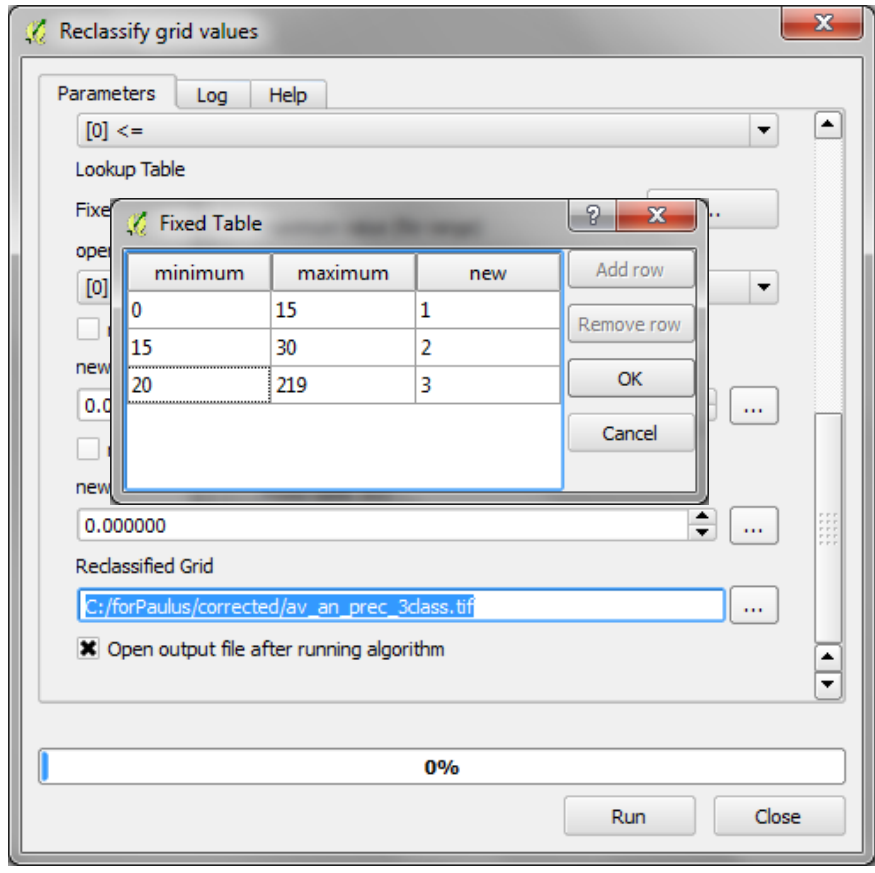

## <span id="page-23-0"></span>**2.3. Combiner des sortants pour créer une couche concernant l'importance de la forêt sur la limitation de l'érosion du sol**

- <span id="page-23-1"></span>**2.3.1. Sommer les rasters pentes et précipitations et découper selon l'emprise de la forêt**
	- **a.** Depuis le menu raster>>Calculatrice raster.
	- **b.** Ajoutez une expression pour sommer les rasters de pente et de précipitation à 3 classes.
	- **c.** "slope\_3class\_la@1" + "slp3\_plus\_prec3\_la@1".

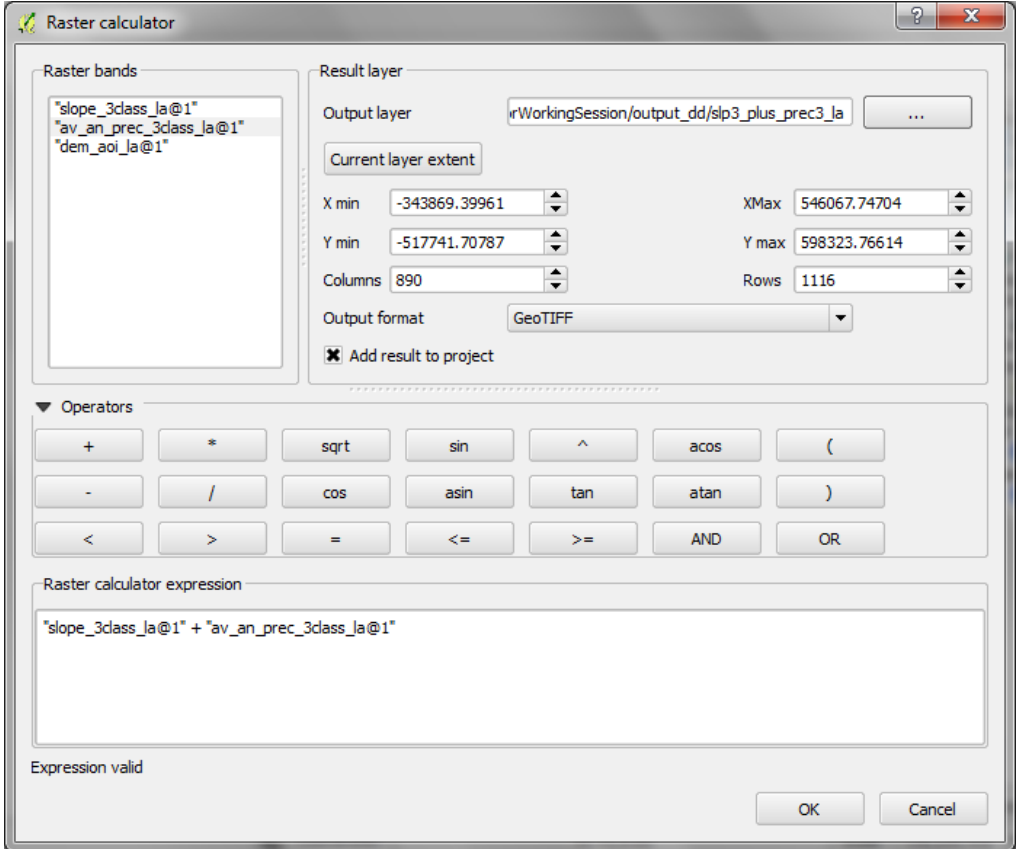

**d.** Découpez le résultat de la somme pente / précipitation ci-dessus selon l'emprise de la forêt.

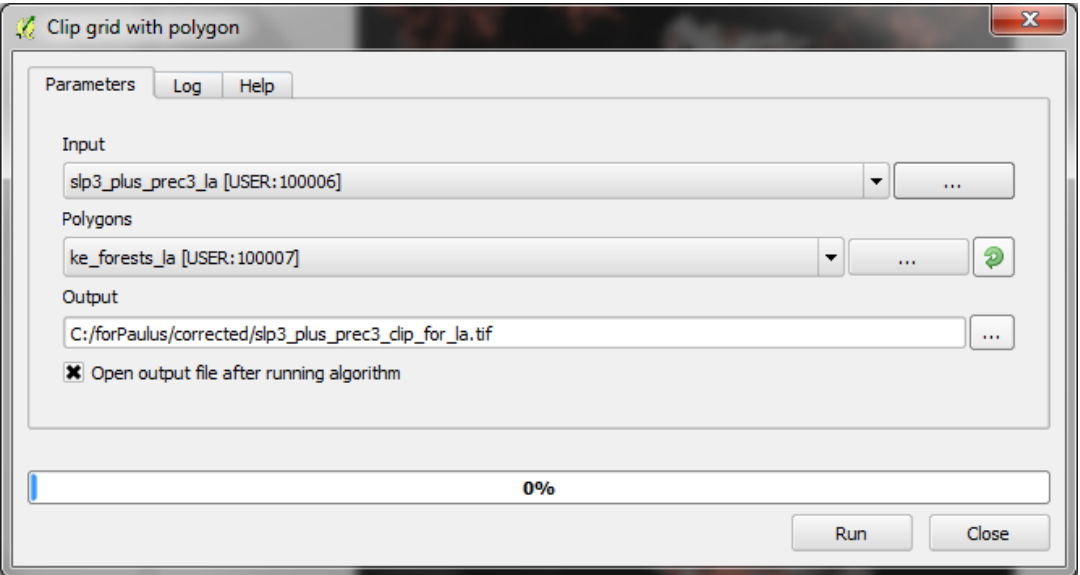

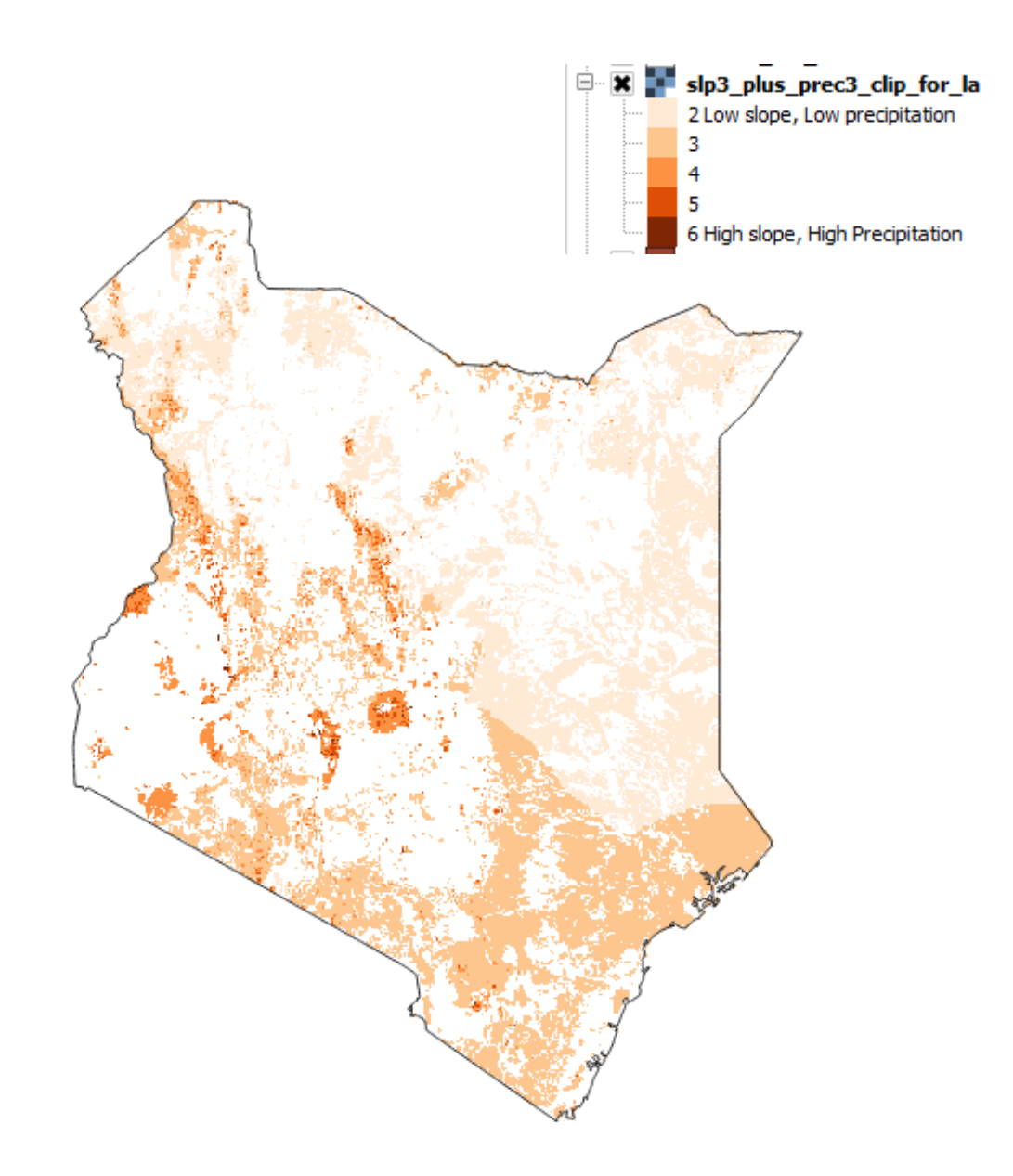

**e.** Le résultat devrait être un raster avec un minimum de 2 et un maximum de 6.

## <span id="page-25-0"></span>**2.4. Exécuter des étapes d'analyse hydrologique**

## <span id="page-25-1"></span>**2.4.1. Remplir le MNT projeté et générer des jeux de données hydrologiques**

Les prochaines étapes génèrent des jeux de données hydrologiques à partir du fichier MNT **dem\_aoi\_la**.

-------------------------**\*\*\*\*\*\*IMPORTANT : SI VOUS L'UTILISEZ POUR UNE SESSION D'ENTRAINEMENT/DE TRAVAIL PASSEZ CETTE ETAPE, préparez les étapes a - f ci-dessous avant la session. CE TRAITEMENT PEUT PRENDRE 12 heures ou plus à être exécuté à l'échelle d'un pays\*\*\*\*\***

- **a.** Cherchez Sink Removal (suppression de puits) dans la boîte à outil de traitement.
- **b.** Double cliquez sur **Sink Removal.**

مراجع متراجع والمراجع

T I

п П П П

L

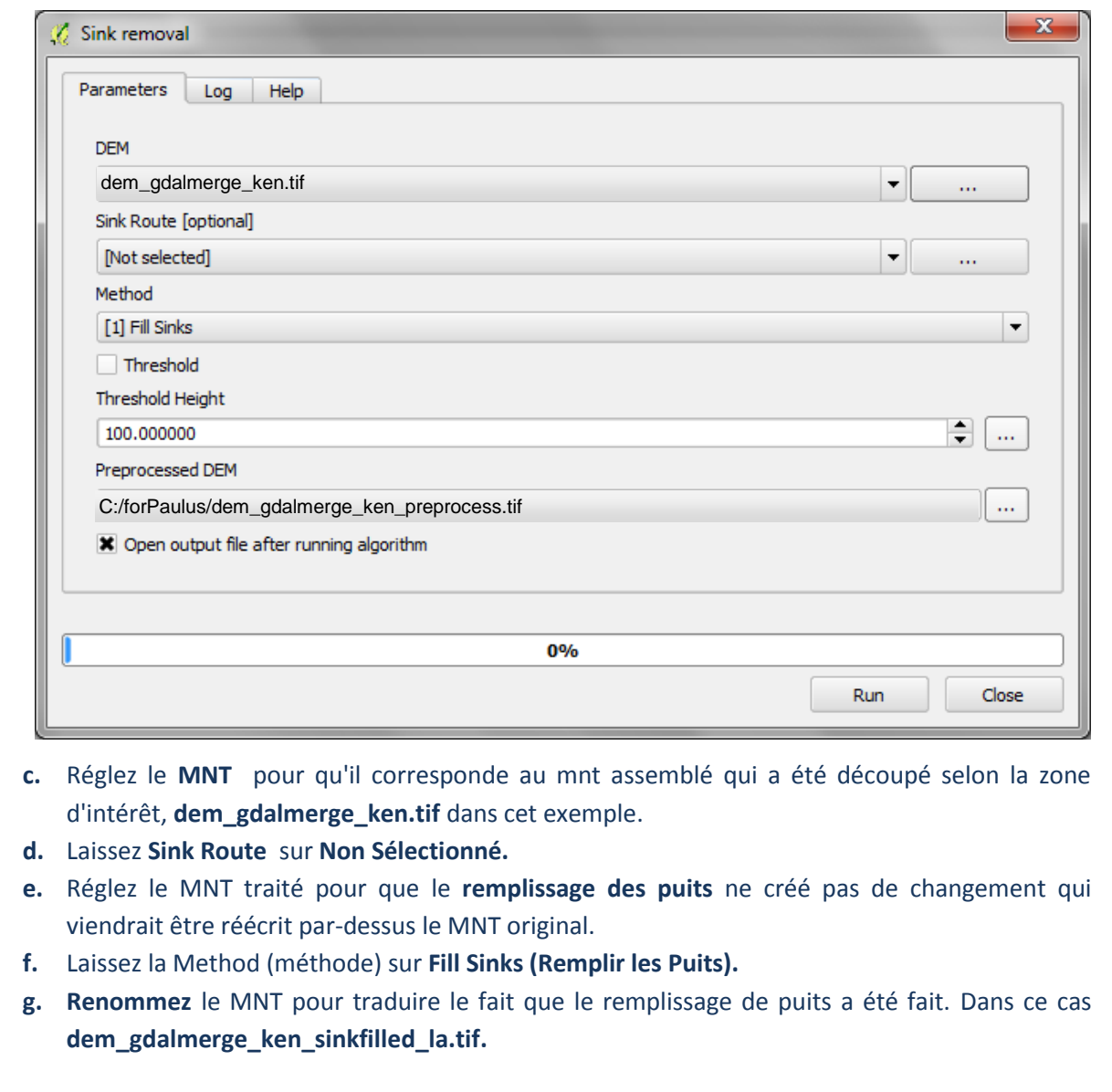

H

 $\mathbb{I}$ 

×

## <span id="page-26-0"></span>**2.4.2. Générer un raster d'ordre d'écoulement (stream order) depuis le MNT aux puits remplis (sink filled)**

- **a.** Cherchez l'outil **ordre de Strahler (Strahler order)** dans la boîte à outils de traitement et cliquez sur exécuter.
- **b.** Réglez l'élévation pour qu'elle soit sur **le MNT puits remplis (sink-filled DEM)**. La version puits remplis est nécessaire pour une génération correcte des ordres de Strahler.

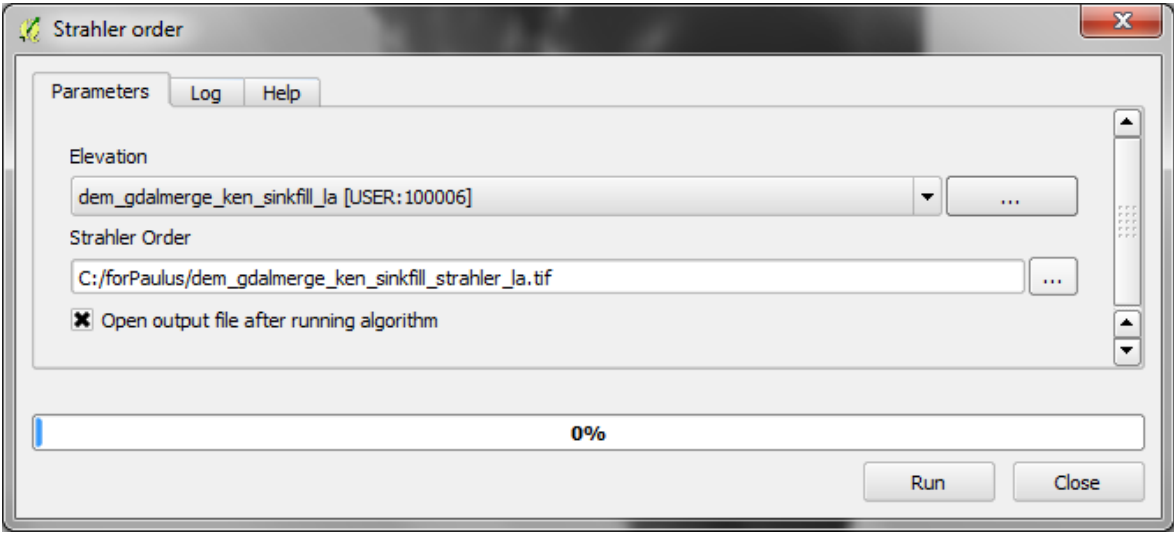

*Il se pourrait que cette exécution entraîne une erreur, auquel cas il serait nécessaire de séparer le MNT aux puits remplis en deux sections plus petites pour ainsi réaliser cette étape sur les deux sections de façon indépendante.* 

**a.** Vérifiez que le résultat semble correct (ce dernier devrait ressembler à l'illustration sur la droite).

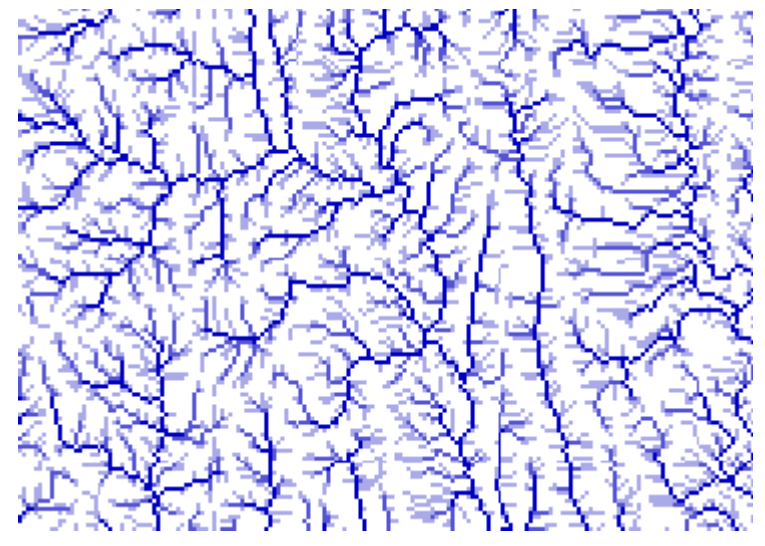

## <span id="page-27-0"></span>**2.4.3. Créer un tampon (buffer) autour des points de barrage avec l'ordre d'écoulement et convertir en couche raster**

**a.** Ajoutez les points lacs (lakes) et barrages (dam) à QGIS et enregistrez-les aussi dans la même projection azimutale équivalente de Lambert. Si les points barrage sont dans plusieurs shapefiles, utilisez l'outil Merge vector layers dans la boîte à outils de traitement.

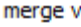

- 日…Recently used algorithms
	- Merge vector layers
- QGIS geoalgorithms [85 geoalgorithms] D Vector general tools
	- Merge vector layers

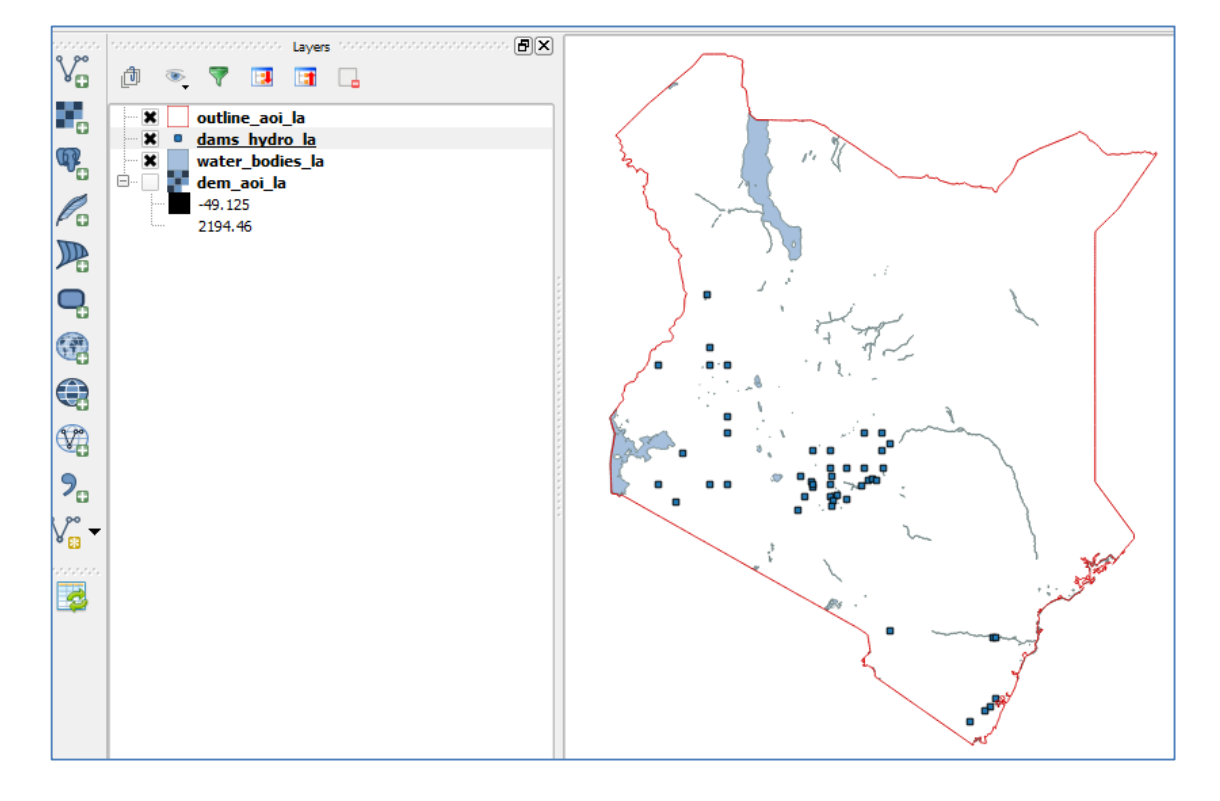

- **b.** Cliquez droit sur les **points barrage>>ouvrir la table d'attributs.**
- **c.** Dans la fenêtre attribute table cliquez sur le bouton activer le mode édition
- 

**d.** Cliquez sur le **bouton ouvrir la calculatrice de champs**.

**e. Créez un nouveau champ**, appelé par exemple **ID.** Puis dans la boîte **expression** tapez **\$rownum.**

- **f. Cliquez sur OK.**
- **g.** Répétez les étapes **s-w** pour les shapefiles **plans d'eau**.

Les couches Géographiques peuvent maintenant être supprimées du projet QGIS pour que seules les projections azimutales équivalentes de Lambert restent.

A cette étape, les points barrage ont besoin de chevaucher les lignes d'ordre d'écoulement générées depuis le MNT. Les points seront convertis en données Raster et étendus afin qu'ils chevauchent

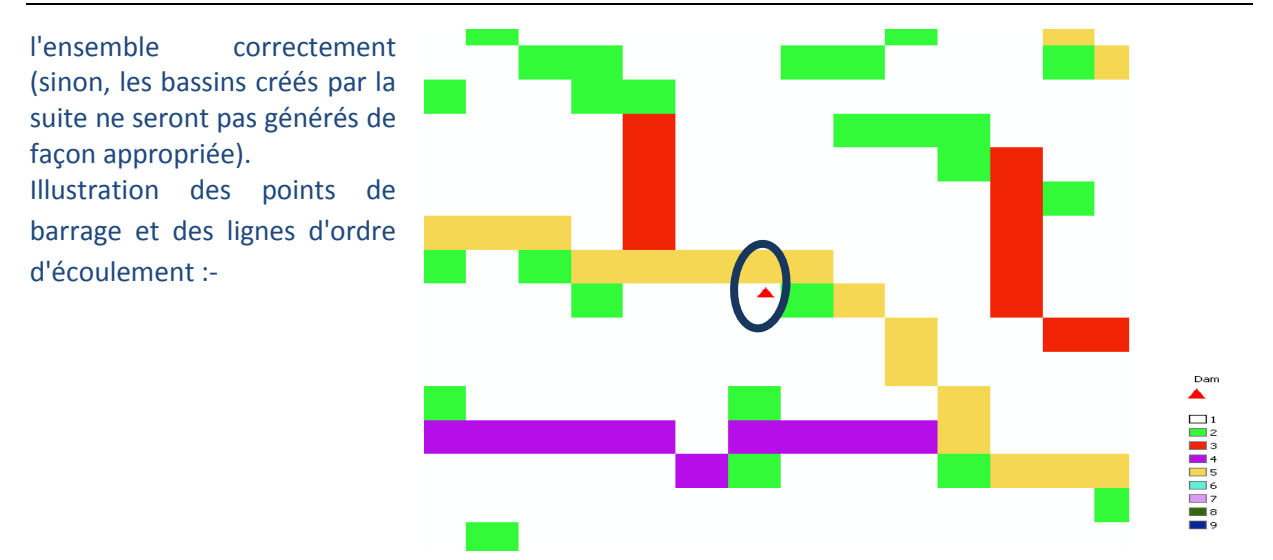

**Il est très important que les barrages s'adaptent au mieux avec l'ordre de Strahler le plus grand**  – i.e. comme dans la figure (ci-dessus), le point, une fois converti en raster, devrait chevaucher le carré jaune et non le vert – ou les bassins en amont ne seront pas générés correctement : ils seront trop petits.

- **a.** Zoomez sur les points de barrage et notez leur proximité par rapport à la couche raster d'ordre de Strahler. Décidez du buffer (tampon) à appliquer sur le point à proximité. Ex. puisque les pixels du MNT sont de 92 m, il est proposé de tenter avec 200 m. Les points ont besoin de tomber exactement sur l'ordre de Strahler le plus grand situé à proximité (comme sur le graphique ci-dessus).
- **b.** Depuis le menu principal cliquez sur **Vecteur>>Outils de géotraitement>>Tampon(s).**

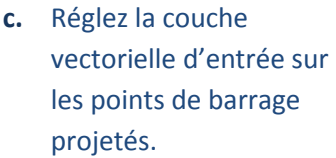

- **d.** Sélectionnez la distance **tampon.**
- **e.** Réglez **la distance tampon** sur **une valeur fixe, ex. 200.**
- **f.** Paramétrez **un fichier de sortie (shapefile).**
- P  $\mathbf{x}$ Buffer(s) Input vector layer dams hydro la  $\blacktriangledown$ Use only selected features  $\div$ Segments to approximate 5 Buffer distance 200 Buffer distance field NAME  $\overline{\phantom{a}}$ Dissolve buffer results Output shapefile C:/forPaulus/corrected/dams\_hydro\_la\_buf.shp **Browse** X Add result to canvas  $0%$ OK Close
- **g. Cliquez sur OK pour exécuter l'outil.**

**h. Cliquez droit** sur les **Tampons** et **ajoutez-les à la carte avec les ordres de Strahler**. Vérifiez que la taille du tampon est appropriée.

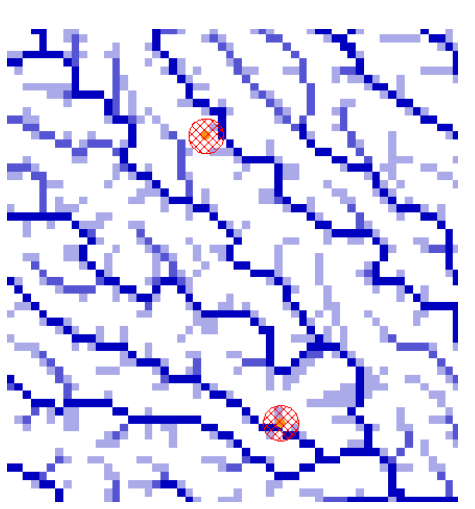

- **i.** Ensuite cherchez **l'outil « Shapes to Grid (shape vers grille) » ou le « rasterize to (vecteur vers raster) » de GDAL et** utilisez le pour convertir le **shapefile tampons des barrages** en raster.
- **j.** Paramétrez **Shapes** sur le buffer des barrages.
- **k.** Paramétrez **Attribute** en **ID.**
- **l. Réglez Preferred Target Grid Type (type de grille cible préférée)** en **Integer (4 Byte).**

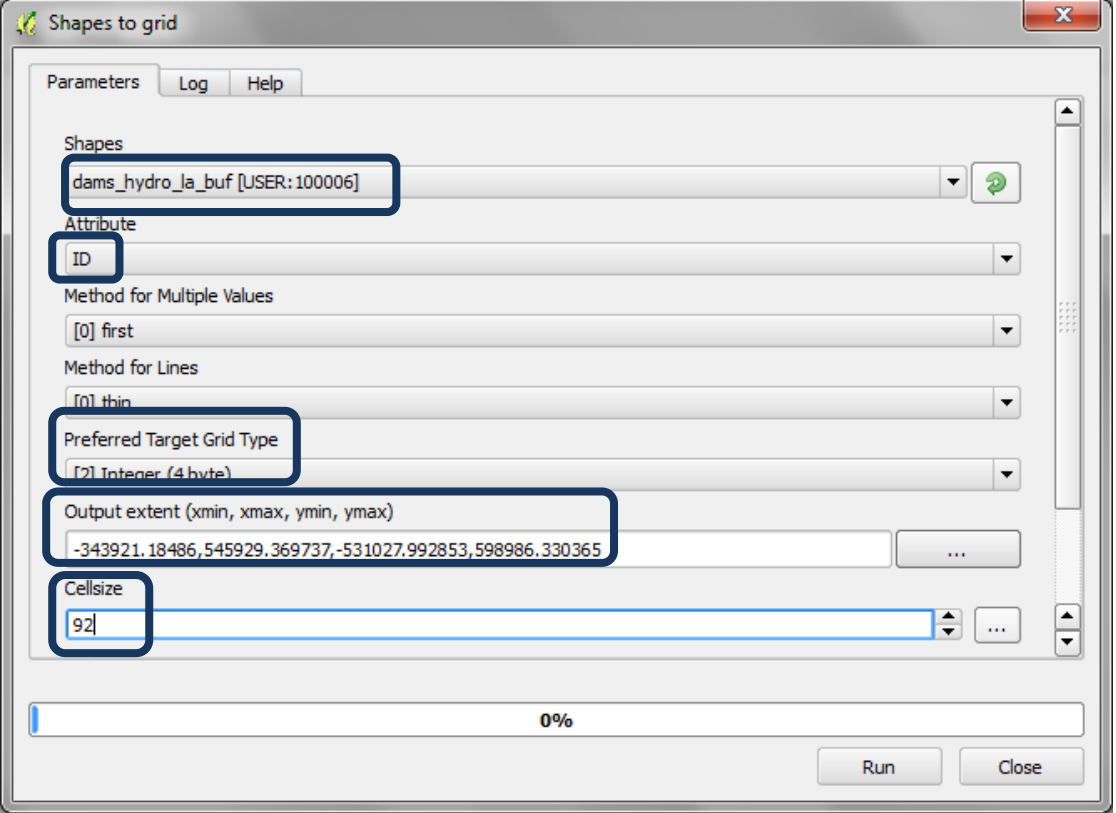

- **m.** Paramétrez **l'extension en sortie (output extent) sur la même que celle du MNT aux puits remplis i.e. dem\_ken\_sinkfilled\_la.**
- **n. Paramétrez la taille des pixels (Cellsize) sur 92 (assurez-vous que ce soit cette taille exacte qui est utilisée pour le mnt aux puits remplis).**
- **o. Naviguez** jusqu'au **dossier en sortie** et donnez un **nom à la grille en sortie ex. dambufgrid.tif.**
- **p.** Cliquez sur **Run (Exécuter).**
- **q.** Le résultat ajouté à l'affichage est appelé « User**Grid »,** renommez le en **damsbufgrid\_la.tif.**
- **r.** Répétez les étapes **i à 0** pour convertir le shapefile plans d'eau en Raster.

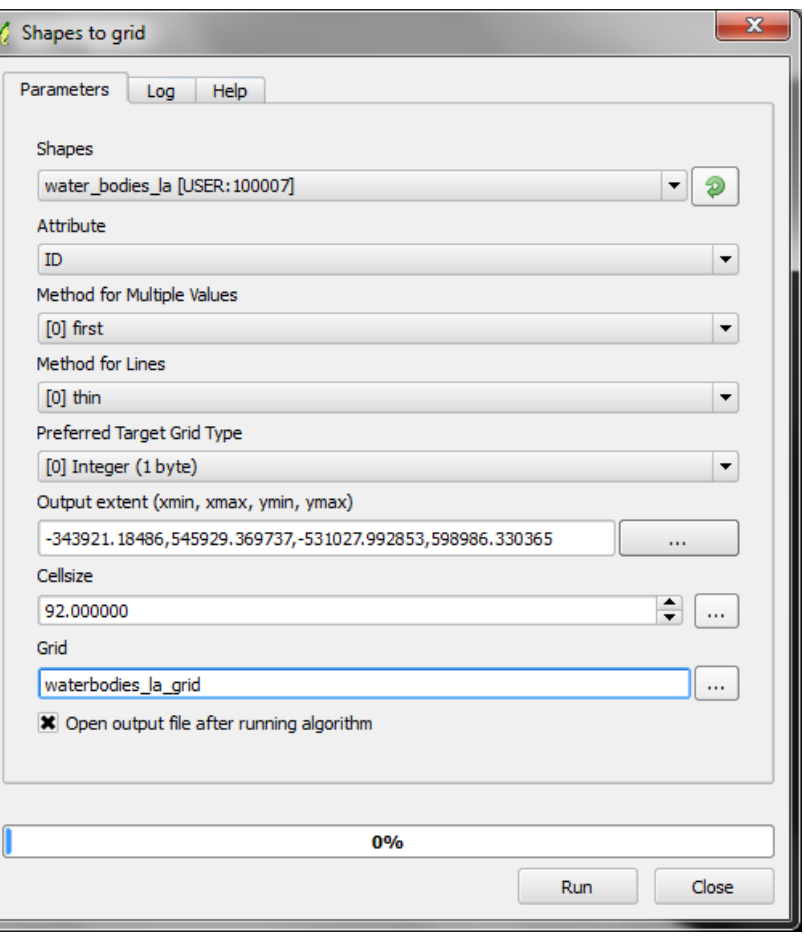

### <span id="page-30-0"></span>**2.4.4. Assembler les rasters barrages et plans d'eau en un seul raster**

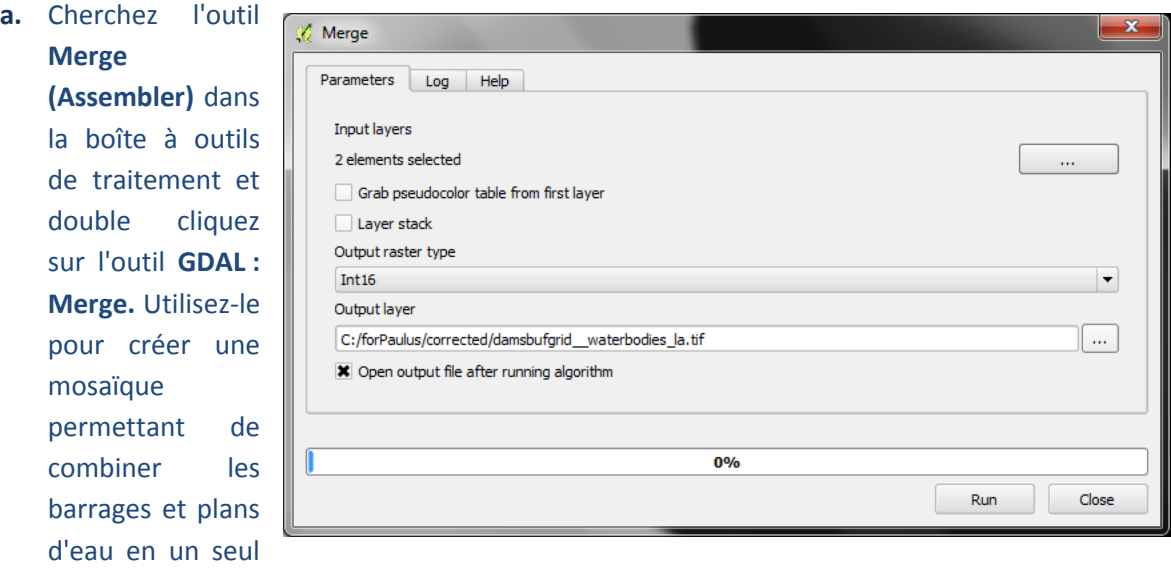

- **b.** Sélectionnez **les couches en entrée** i.e. les rasters Barrages et plans d'eau (Dams and water bodies).
- **c.** Paramétrez le type de raster de sortie en int16.
- **d.** Donnez un nouveau nom au jeu de données.
- **e.** Cliquez sur **Run (Exécuter).**

raster.

**f.** Renommez la **Grille (Grid)** assemblée en **damsbufgrid\_\_waterbodies\_la.**

## <span id="page-31-0"></span>**2.4.5. Générer des bassins en amont des barrages et des plans d'eau**

La prochaine étape va générer des bassins en amont des barrages et/ou des plans d'eau en déterminant la zone de contribution en amont d'un jeu de pixels barrage et plan d'eau (i.e. le bassin amont des barrages et lacs).

- **a.** Cherchez l'outil upslope (littéralement le haut de la pente) dans la boîte à outils de traitement.
- **b.** Double cliquez sur Upslope Area (Zone amont) située dans les outils **Terrain Analysis – Hydrology (Analyse de terrain -hydrologie).**

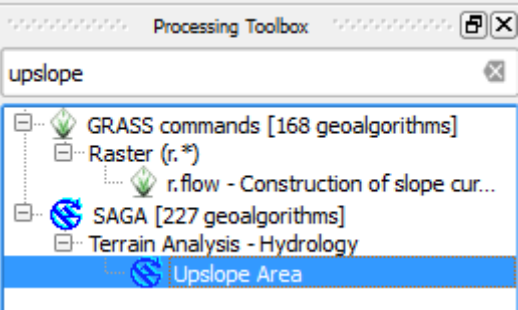

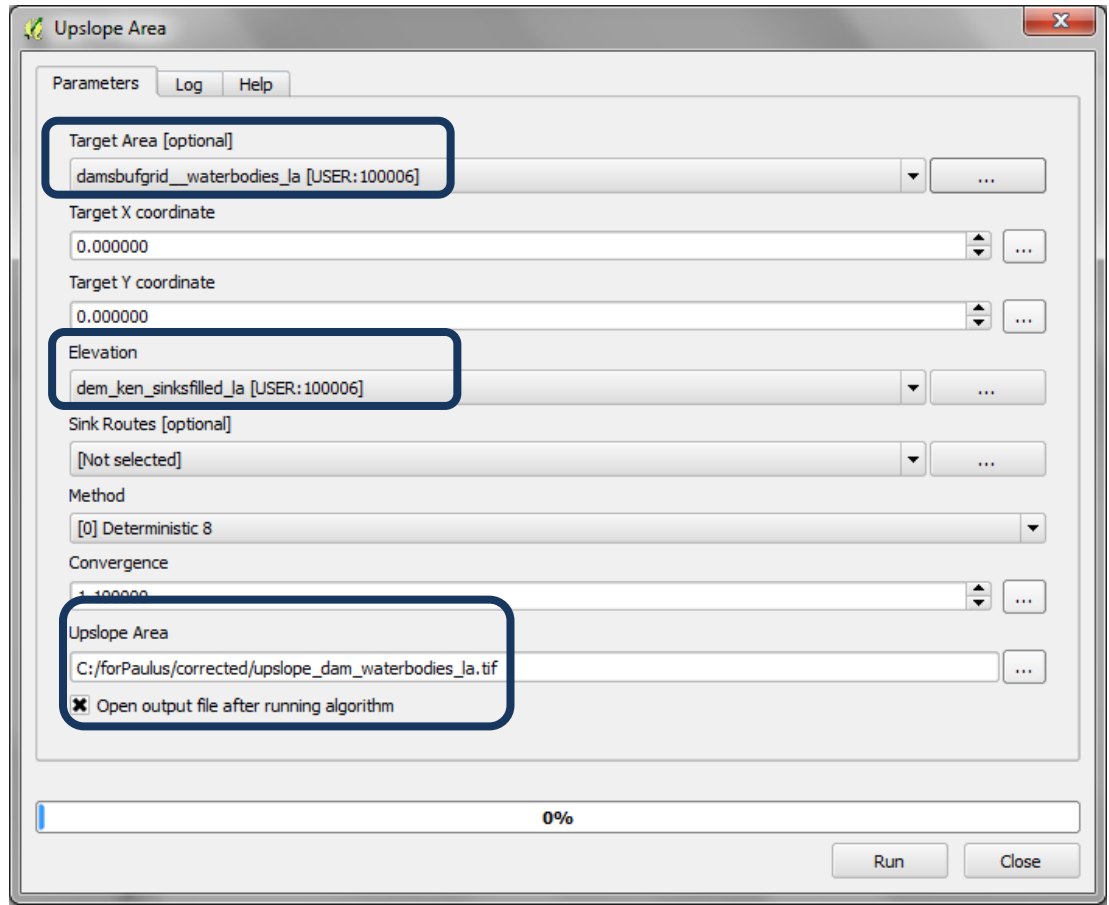

- **c.** Paramétrez la **Target Area (Zone cible)** sur le raster **barrages et plans d'eau assemblés (Merged Dams and water bodies).**
- **d.** Réglez **l'Elevation** sur le **MNT aux puits remplis (Sink filled DEM).**
- **e.** Naviguez vers un dossier de sortie et enregistrez le raster **Upslope Area** sous un nouveau nom.

Si le message suivant s'affiche vous devez changer l'extension de la grille barrages et plans d'eau assemblés (Merged water bodies and dam).

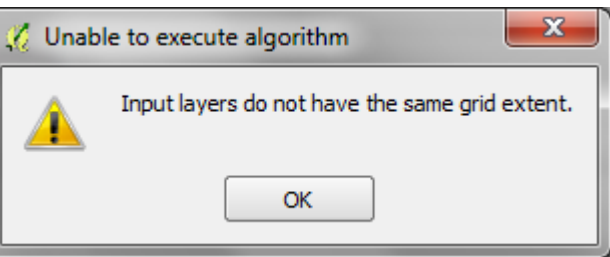

**f.** Cliquez droit sur le **MNT aux puits remplis** et cliquez sur **l'onglet Metadonnées**.

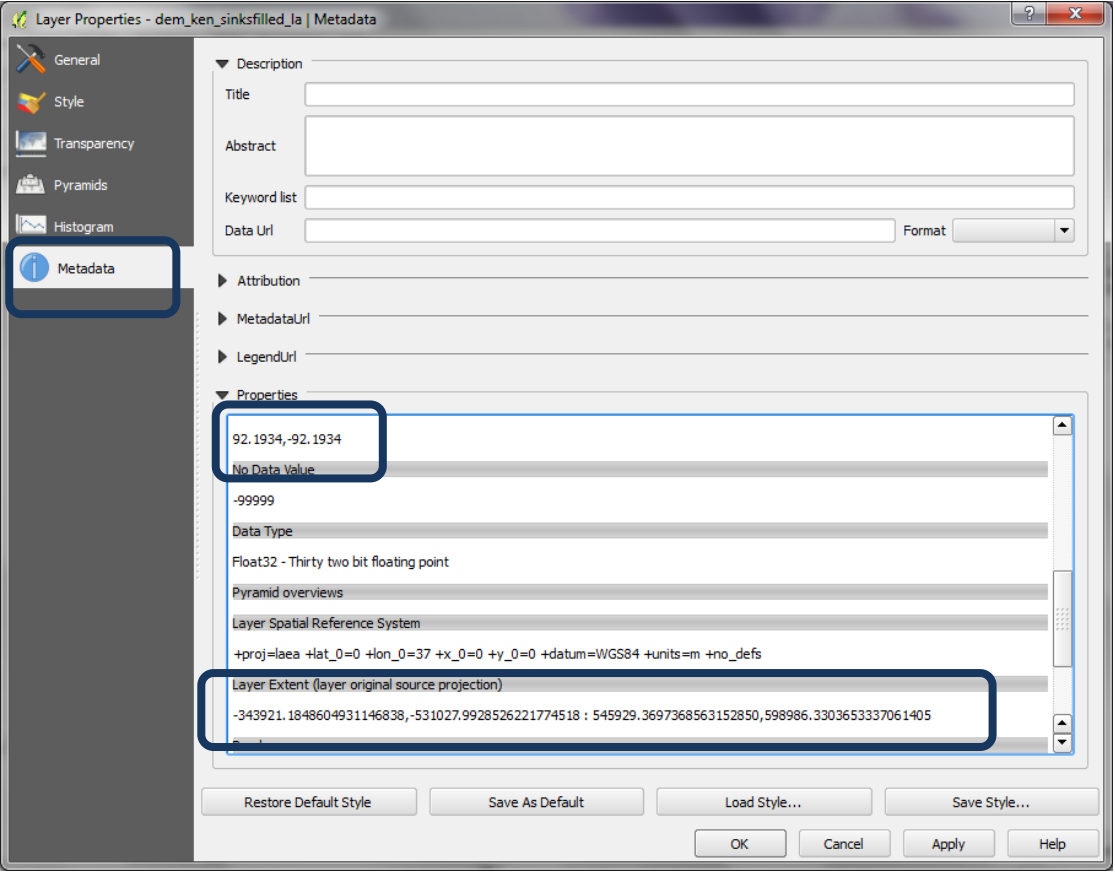

- **g.** Vérifiez la taille du pixel et l'emprise de la couche et copiez-les dans un bloc note. Faites la même chose pour le raster combinant les barrages et les plans d'eau.
- **h.** Notez que dans cet exemple il y a des différences dans la taille des pixels et dans l'emprise.

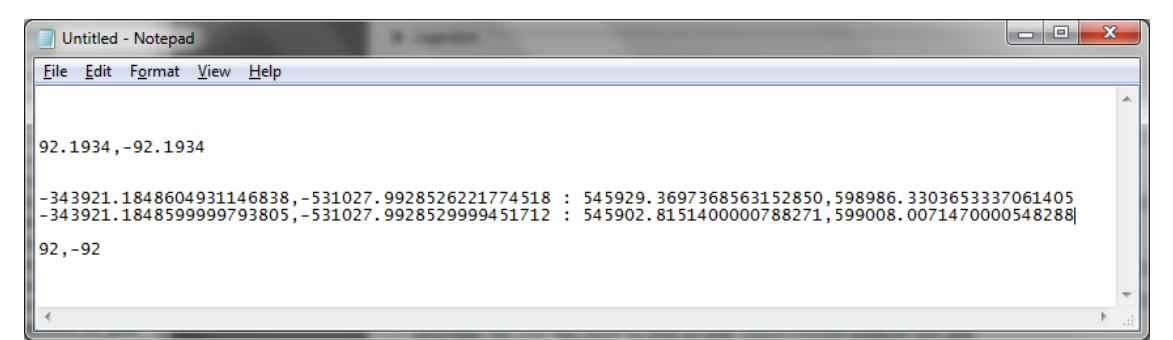

- **i.** Cliquez droit sur le raster **barrages et plans d'eau** et **cliquez sur enregistrez sous.**
- **j.** Concernant l'emprise, changez-la pour qu'elle corresponde exactement à celle du mnt sinkfilled.
- **k.** Changez la taille du pixel pour qu'elle corresponde exactement à celle du mnt sinkfilled.

#### Utiliser une solution SIG open source pour soutenir la planification de la REDD+

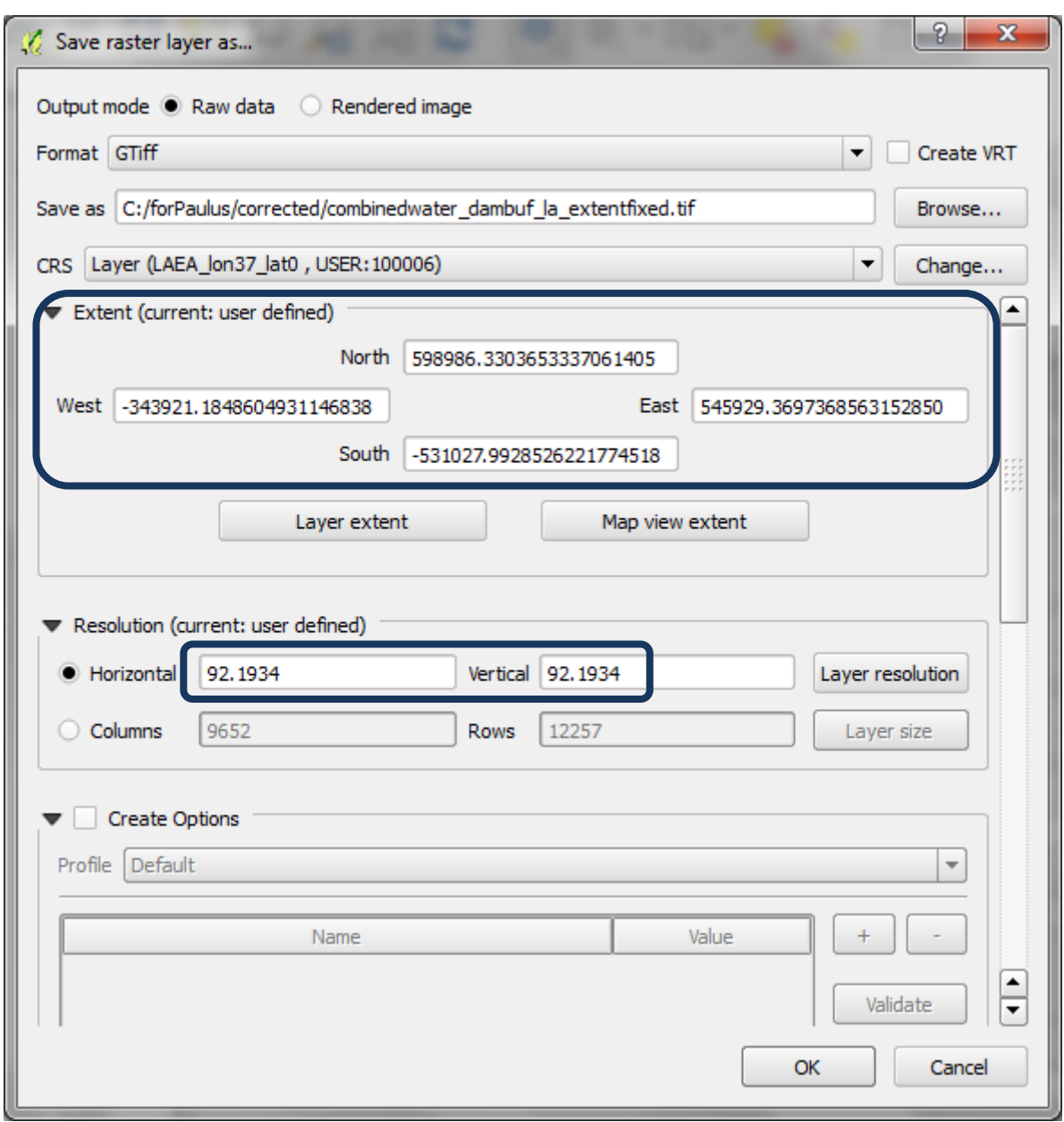

- **l.** Cliquez sur OK.
- **m.** Ajoutez le nouveau raster (**combinedwater\_dambuf\_la\_extentfixed**) à la session QGIS.
- **n.** Reprenez maintenant à **l'étape a** et essayez d'exécuter cette analyse pour ce nouveau fichier. Au terme de cette démarche, tout devrait fonctionner.

## <span id="page-34-0"></span>**2.4.6. Les rasters Pente et Précipitation combinés avec les bassins en amont**

La prochaine étape consiste à découper la couche combinant la pente et les précipitations avec la zone de bassin en amont. Vous pouvez ainsi afficher ce sous jeu dans les mêmes valeurs (2 - 6) mais en utilisant une graduation de couleur différente.

### **Exemple de carte pour la Tanzanie**

This map shows areas where forests are particularly important for limiting soil erosion that might cause sedimentation problems for dams in Tanzania. The methodology is based on four parameters: slope, precipitation, locations of dams and water bodies and their catchments, and forest. Map 12: Importance of forests for limiting soil erosion

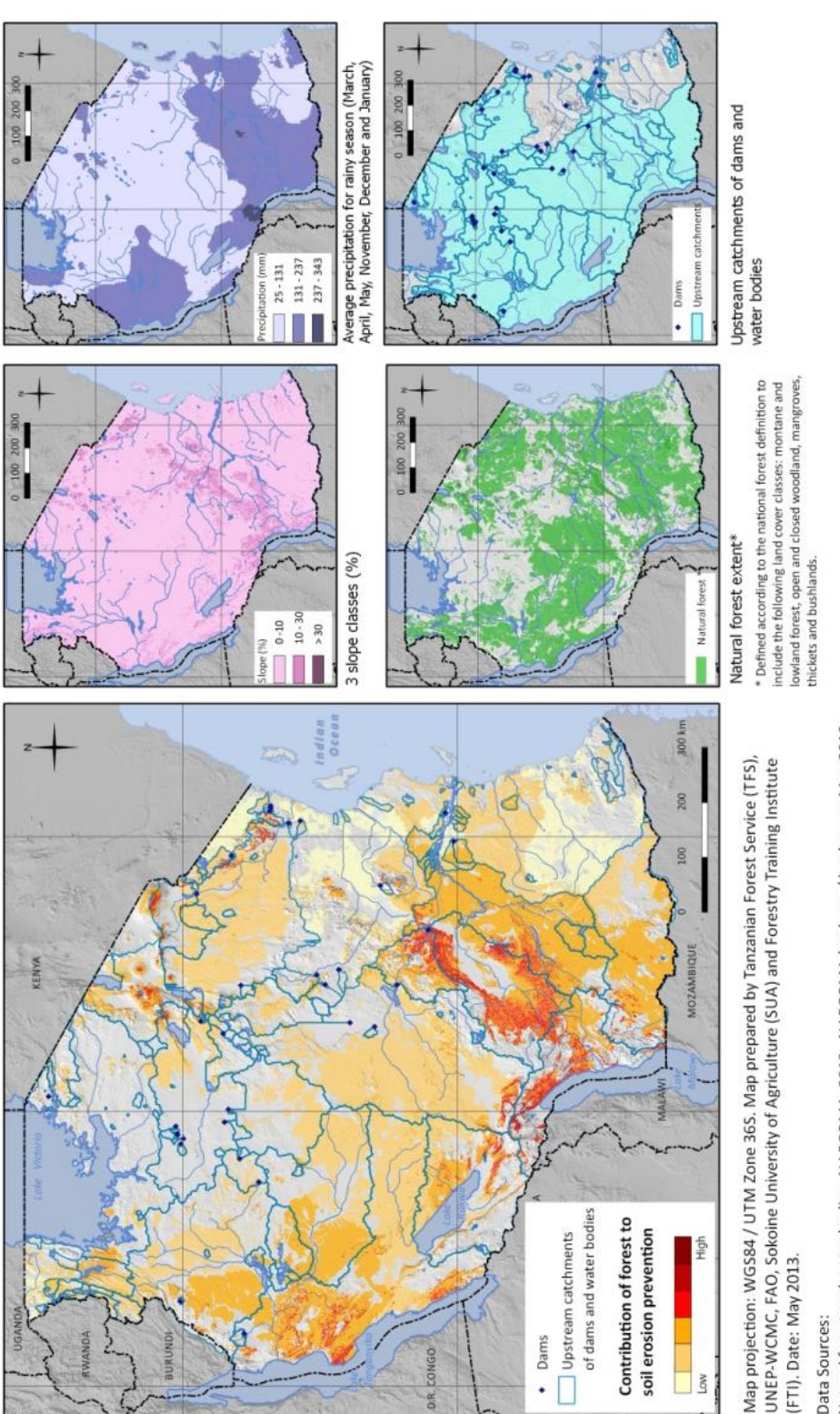

Natural forest and water bodies: NAFORMA. 2013. NAFORMA land-use / land-cover Map 2010

Dams: Dr. Mark Mulligan, Department of Geography, Kings College, London.<br>Slope: generated from Lehner, B., Verdin, K., Jarvis, A. 2008: New global hydrography derived from spaceborne elevation data. Eos, Transactions Ameri Journal Article.

Precipitation: Hijmans, R.J., S.E. Cameron, J.L. Parra, P.G. Jones and A. 2005. Jarvis. Very high resolution interpolated climate surfaces for global land areas. International Journal of Climatology 25 2005): 1965-1978. Journal Article. *Vous pouvez choisir de combiner les données ensemble en utilisant d'autres moyens. Vous pourriez également vouloir utiliser d'autres points liés à l'hydrologie, ou des données polygones, en plus des points barrages/hydro et des plans d'eau.*

### <span id="page-36-0"></span>**Annexe 1 : Introduction à SAGA**

SAGA (System for Automated Geoscientific Analyses - Système pour Analyses Géoscientifiques Automatisées) est un logiciel SIG open source qui fonctionne sous systèmes d'exploitation Windows et Linux. L'un de ces points forts réside dans la présence de nombreux algorithmes faciles à utiliser et qui fonctionnent de façon rapide et efficace. Il est possible d'accéder aux algorithmes SAGA via le plugin SEXTANTE dans QGIS 1.8. Toutefois lors de rédaction de ce tutoriel, certains outils refusaient de fonctionner dans QGIS.

De nombreux outils SAGA peuvent fonctionner dans QGIS mais certains peuvent présenter des erreurs occasionnelles ; il se peut aussi que des outils supplémentaires refusent de fonctionner sans SAGA. La capture d'écran ci-dessous fournit un bref aperçu de l'interface SAGA qui permettra aux nouveaux utilisateurs de SAGA de comprendre l'affichage.

A l'ouverture de SAGA, l'utilisateur se voit présenter l'interface utilisateur graphique (Graphical User Interface) ci-dessous.

Sur la gauche il existe 3 onglets (Modules, Data - données- et Maps - cartes) et sur la droite **Object properties (Propriétés de l'objet)**. Au milieu, on retrouve la zone où les graphiques seront affichés (ex. carte ou diagramme).

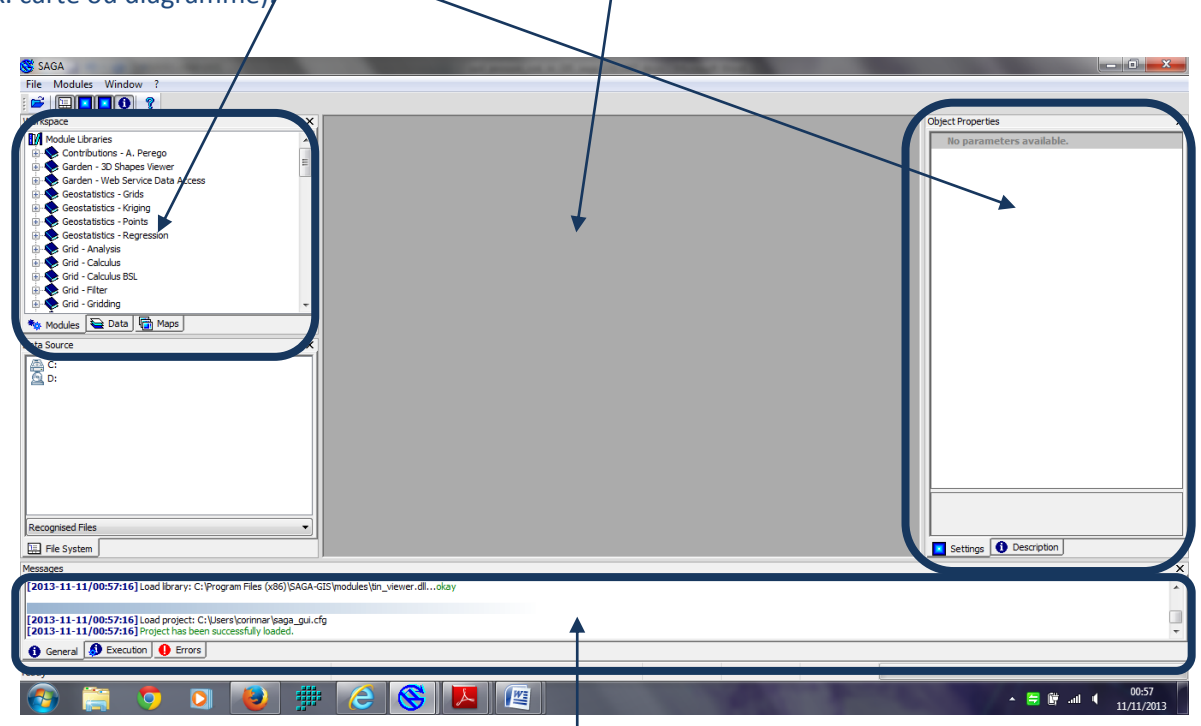

Les deux sections en bas montrent les messages d'erreur et le progrès de l'algorithme lorsqu'il est exécuté.

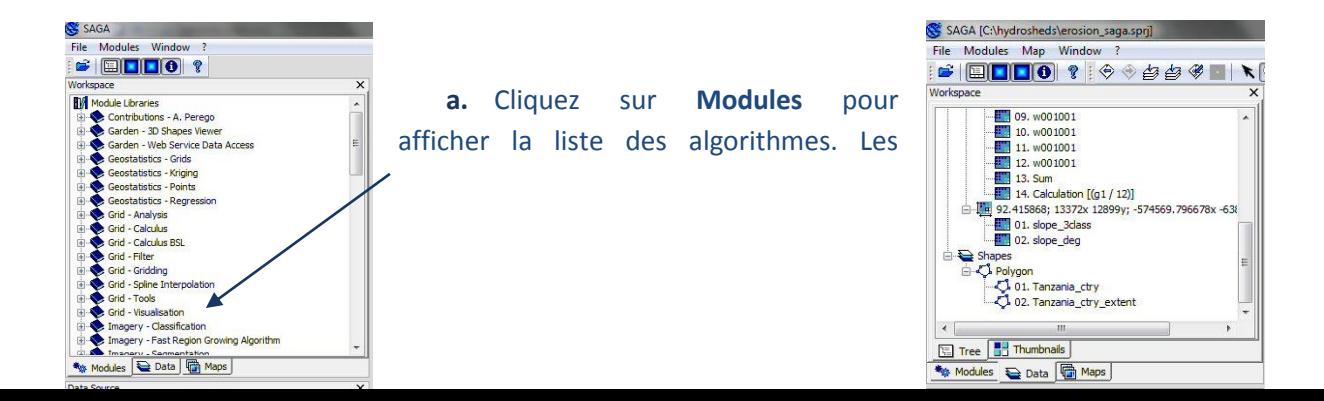

algorithmes sont regroupés et peuvent être déroulés en cliquant sur « + ».

**b.** Cliquez sur **l'onglet Data (Données)** pour voir les données qui sont ajoutées au projet SAGA en cours.

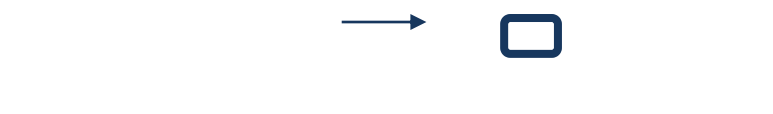

**c.** Cliquez sur l'onglet **Maps (Cartes)** pour voir les affichages de cartes qui ont été créées.

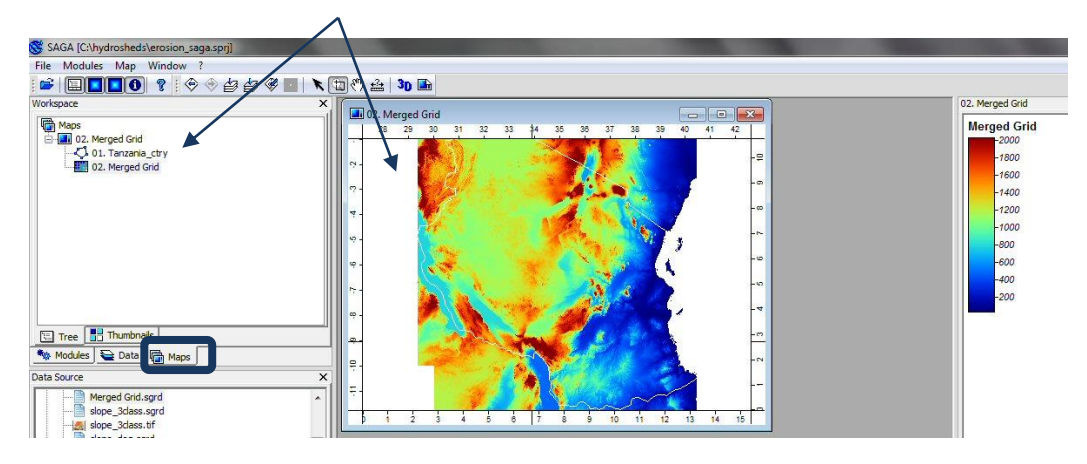